# **MANUEL DE FORMATION**

# **(version Primary)**

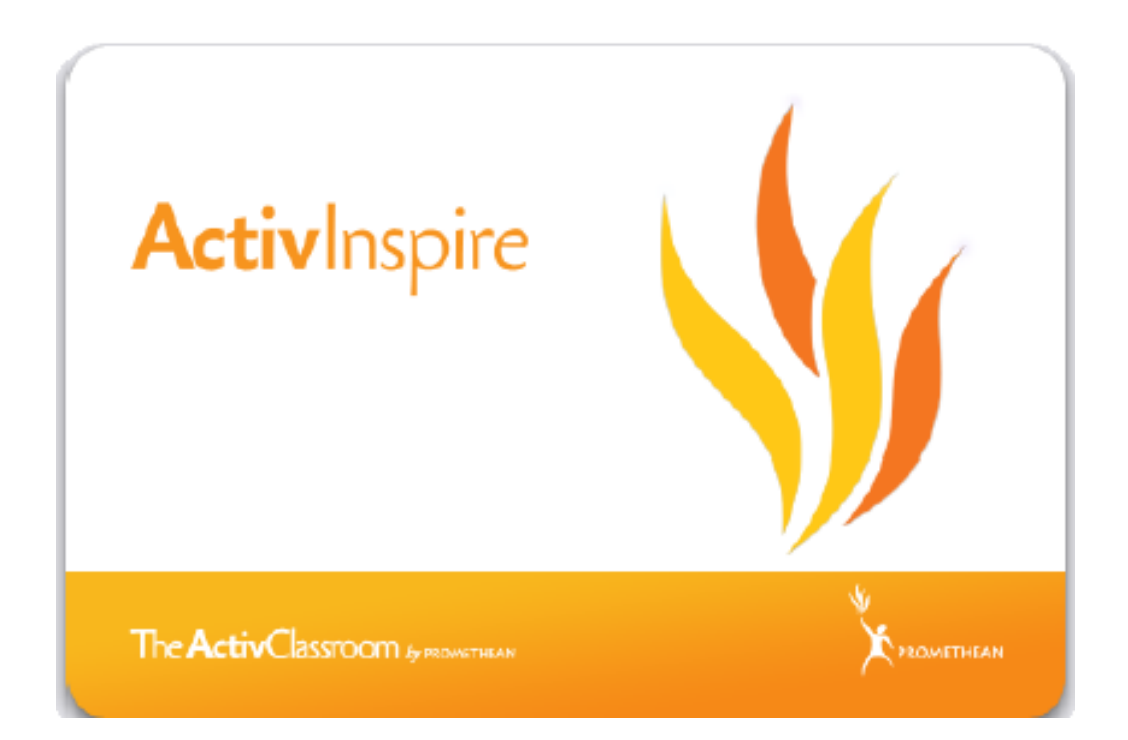

Elaboré à partir du

**Manuel de formation – interface primary Créé par Promethean – pôle éducation**

# Table des matières

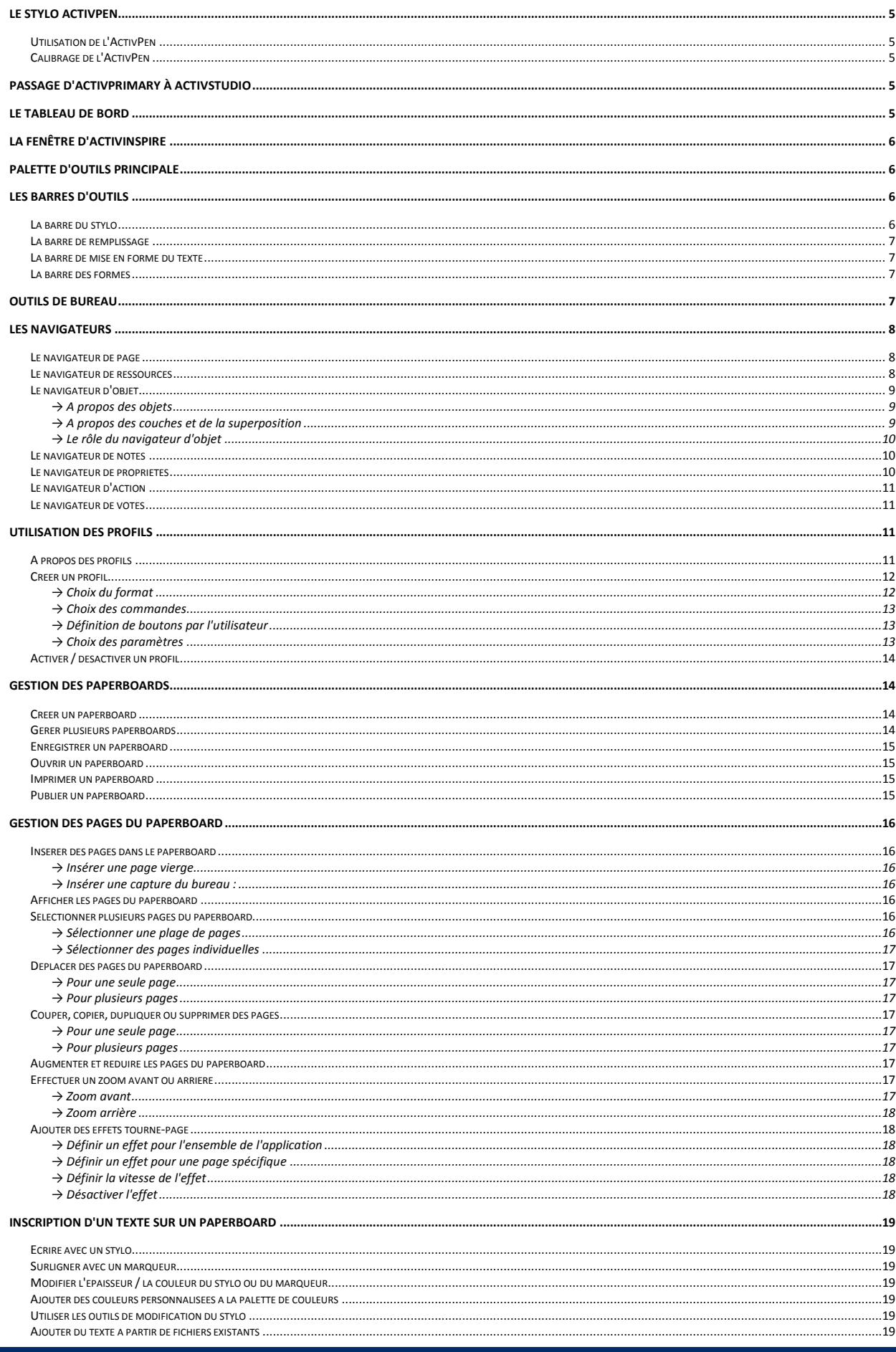

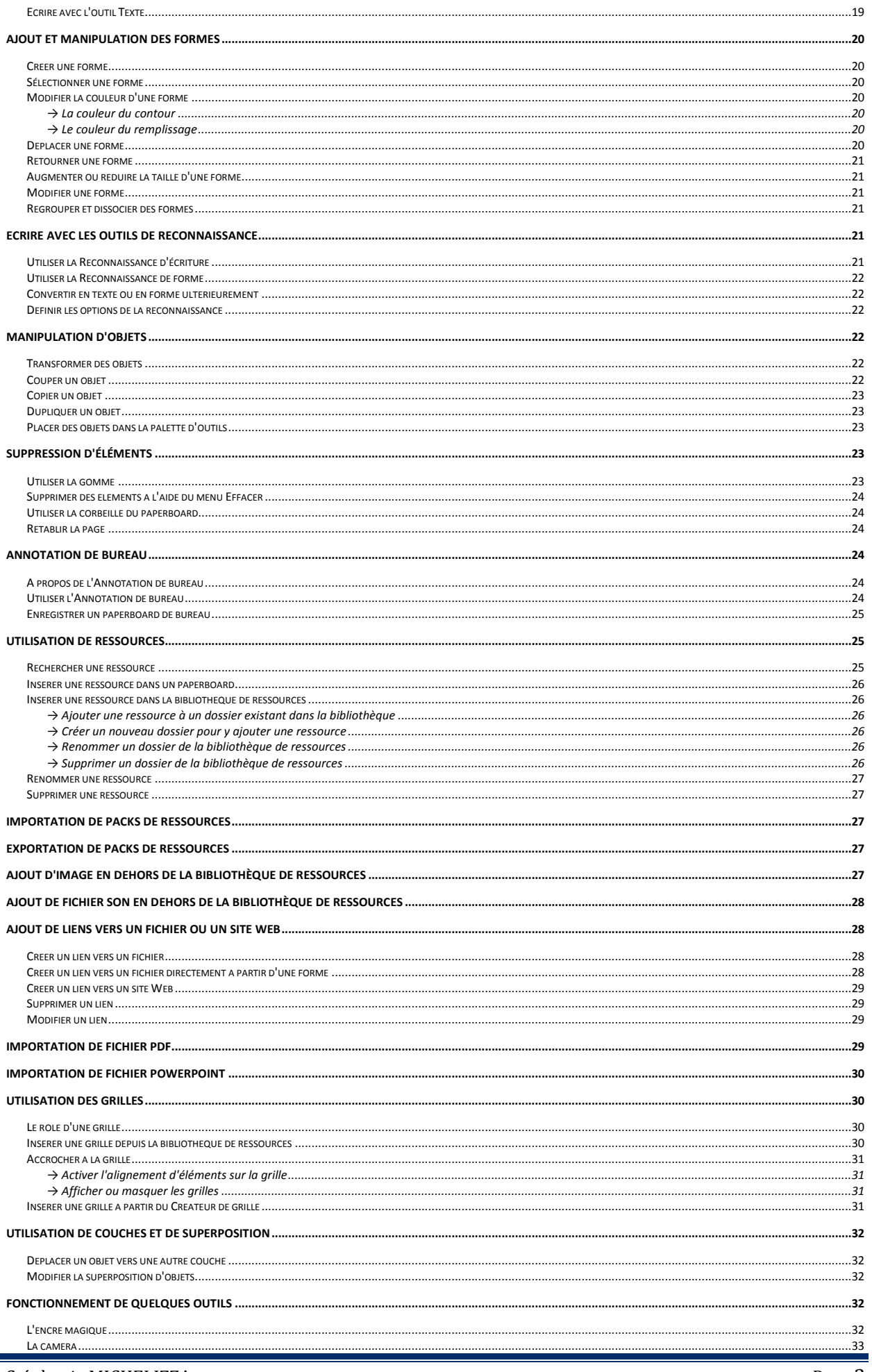

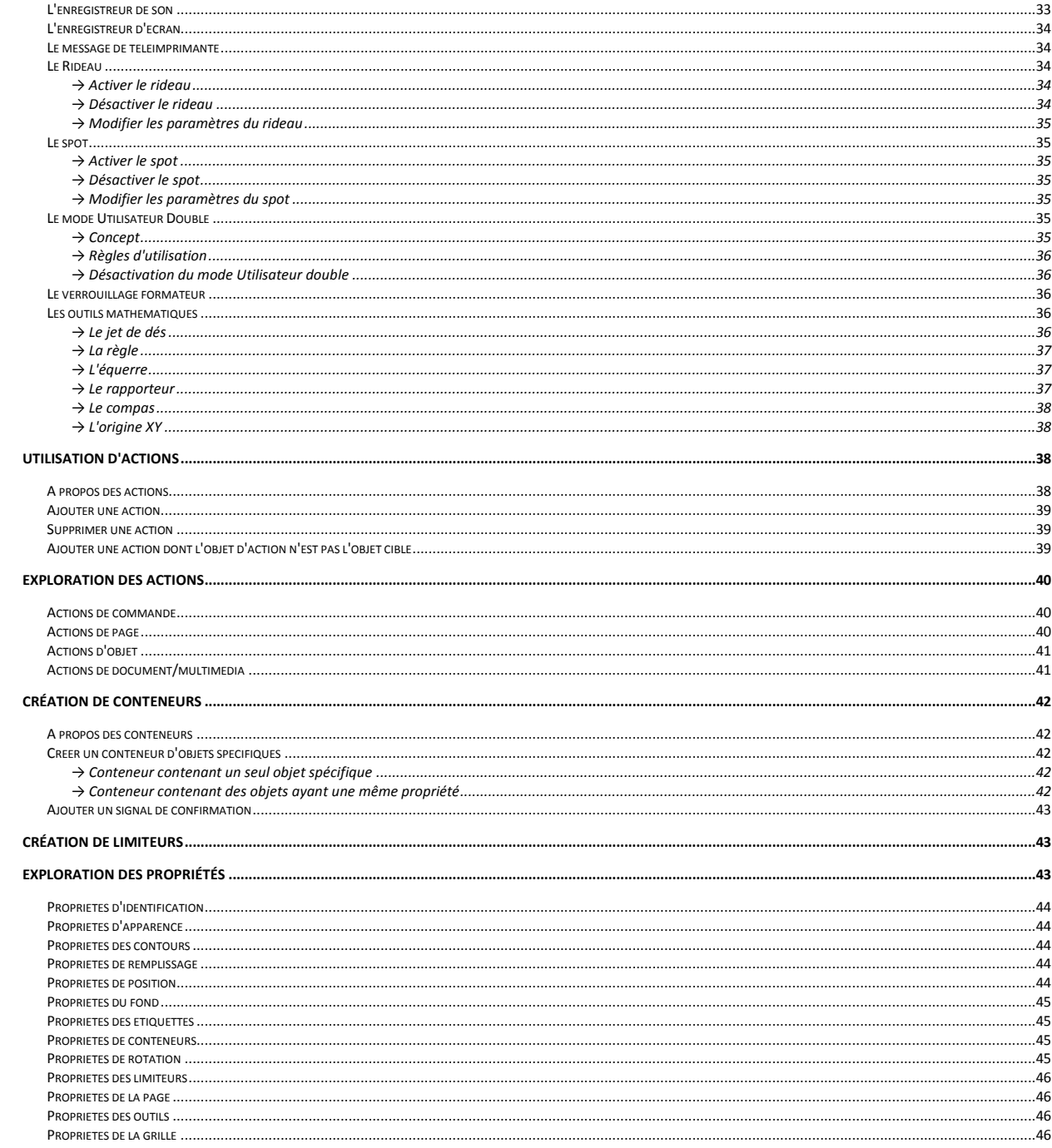

# **Le stylo ActivPen**

### <span id="page-4-0"></span>**Utilisation de l'ActivPen**

<span id="page-4-1"></span>Il s'agit du stylo du TNI (Tableau Numérique Intéractif) : gris foncé pour l'adulte, gris clair pour l'élève.

- Déplacement du curseur : appuyez légèrement la pointe du stylo sur le tableau et déplacez le stylo.
- Clic gauche : tapez le tableau avec la pointe du stylo fermement et rapidement.
- Clic droit : placez la pointe du stylo à moins d'un centimètre du tableau et appuyez sur le bouton latéral du stylo.
- Double clic : tapez deux fois fermement mais rapidement avec la pointe du stylo.
- <span id="page-4-2"></span>• Clic et déplacement : maintenez la pointe du stylo appuyée sur l'objet à déplacer puis déplacez le stylo. L'objet sélectionné se déplace avec le stylo.

### **Calibrage de l'ActivPen**

Il s'agit d'aligner la pointe du stylo du TNI et le curseur. Ce recalibrage du TNI est nécessaire de temps en temps.

- 1. Placez le stylo sur le témoin de calibrage situé dans l'angle supérieur gauche du tableau pendant quelques secondes.
- <span id="page-4-3"></span>2. Suivez les instructions à l'écran.

# **Passage d'ActivPrimary à ActivStudio**

ActivInspire inclut deux apparences : Studio et Primary.

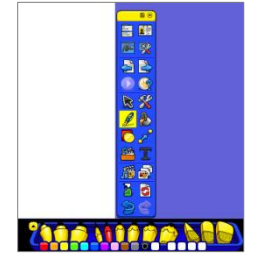

Pour passer de l'une à l'autre :

- 1. Dans le menu **Aperçu**, sélectionnez **Tableau de bord**.
- 2. Cliquez sur **Configurer**.
- 3. Cochez l'option **Au prochain lancement, utiliser l'apparence Studio (ou primaire)**.
- 4. Au prochain démarrage d'ActivInspire, la version choisie apparaîtra.

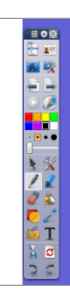

# **Le tableau de bord**

<span id="page-4-4"></span>Le tableau de bord s'affiche au lancement du logiciel ActivInspire quand cette option est activée. Sinon, on le trouve dans le menu **Aperçu.**

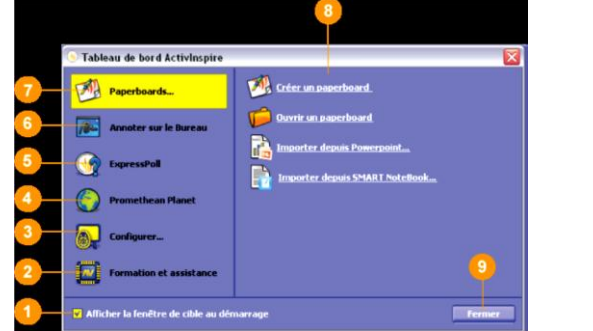

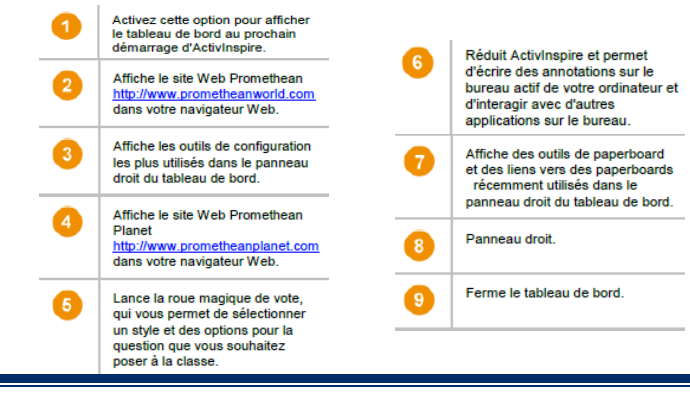

Stéphanie MICHELIZZA **Page 5** 

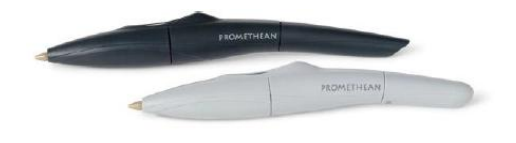

# **La fenêtre d'ActivInspire**

<span id="page-5-0"></span>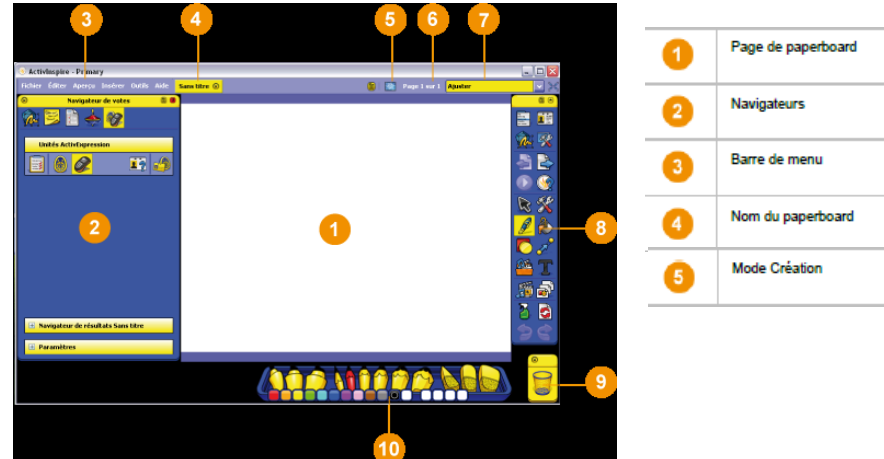

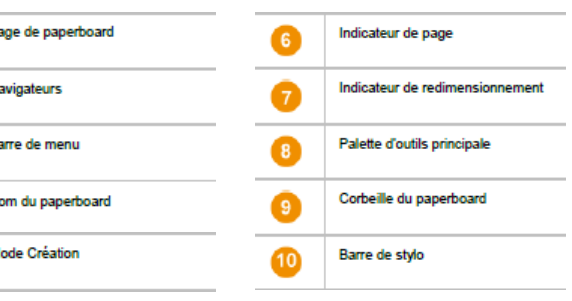

# **Palette d'outils principale**

<span id="page-5-1"></span>Il s'agit de la palette d'outils telle qu'elle apparaît au premier démarrage.

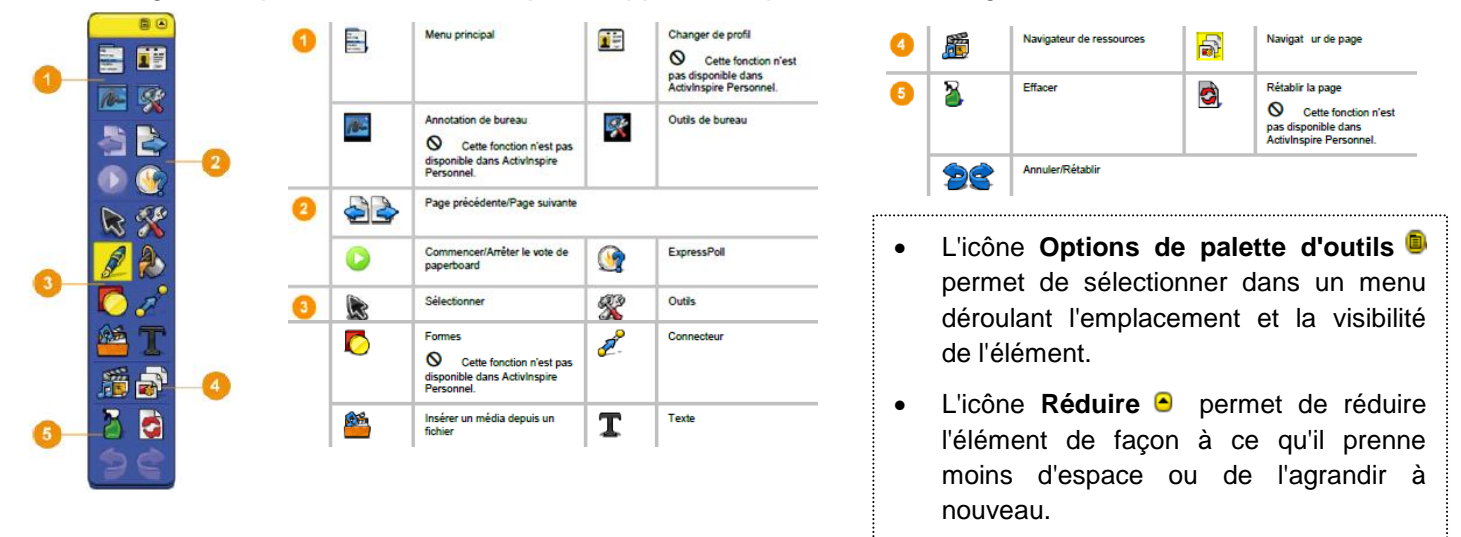

# **Les barres d'outils**

## <span id="page-5-2"></span>**La barre du stylo**

<span id="page-5-3"></span>La barre du stylo s'ouvre lorsque vous cliquez sur le stylo  $\mathscr{L}$ :

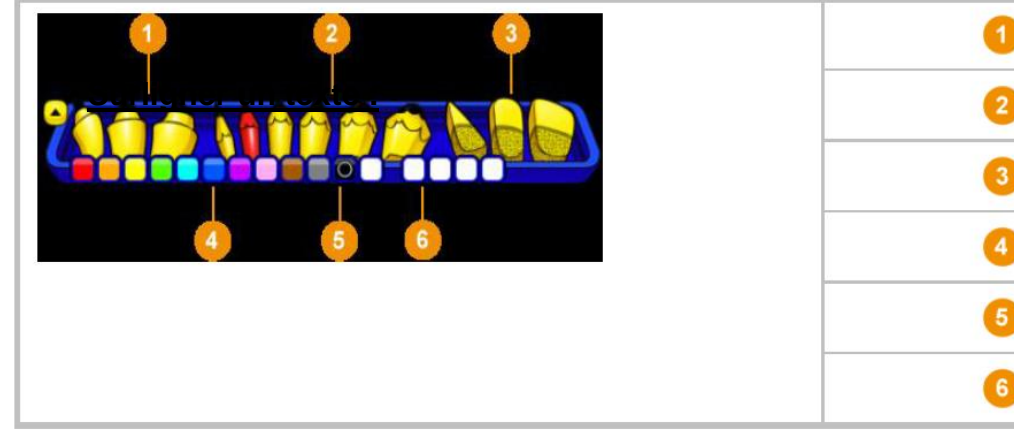

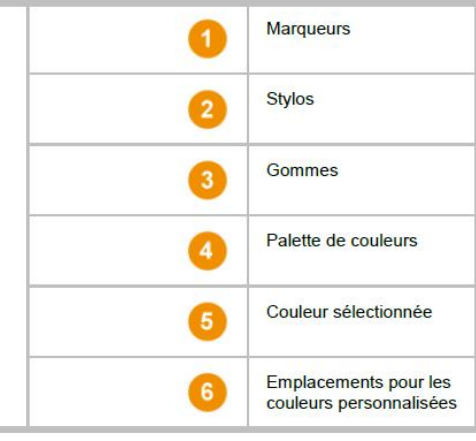

Stéphanie MICHELIZZA Page 6

### **La barre de remplissage**

<span id="page-6-0"></span>La barre de remplissage s'ouvre lorsque vous cliquez sur le pot de peinture  $\langle \rangle$ :

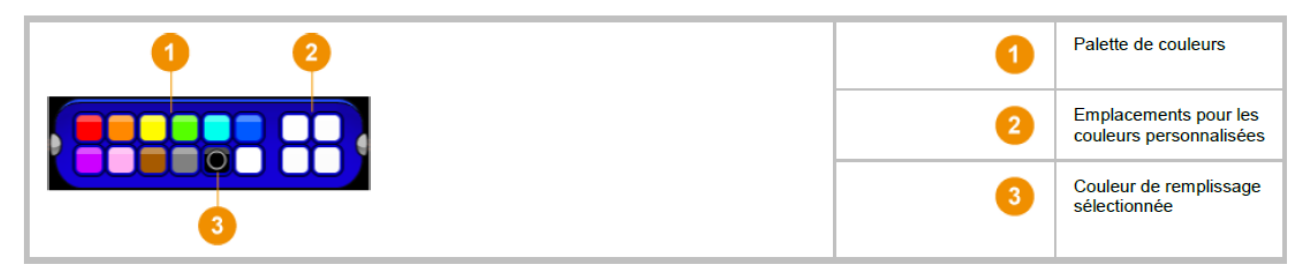

#### **La barre de mise en forme du texte**

<span id="page-6-1"></span>La barre de mise en forme s'ouvre lorsque vous cliquez sur l'outil texte  $\mathbf T$  :

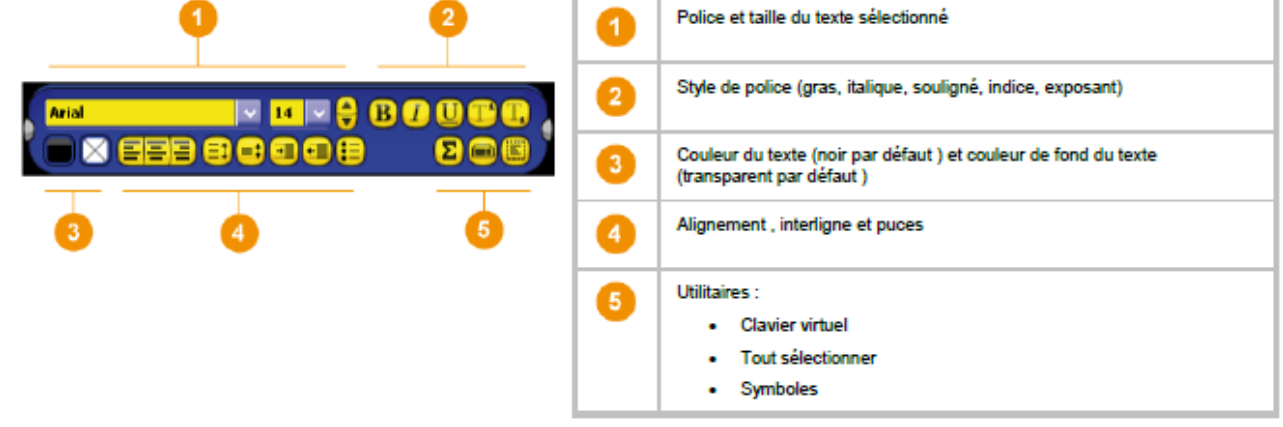

Pour sélectionner tout ce qui est écrit dans la zone de texte, utilisez l'icône **.** Pour insérer des symboles, utilisez l'icône  $\Sigma$ . Pour faire apparaître le clavier, utilisez l'icône **.** 

#### **La barre des formes**

<span id="page-6-2"></span>La barre des formes s'ouvre lorsque vous sélectionnez une ou des formes :

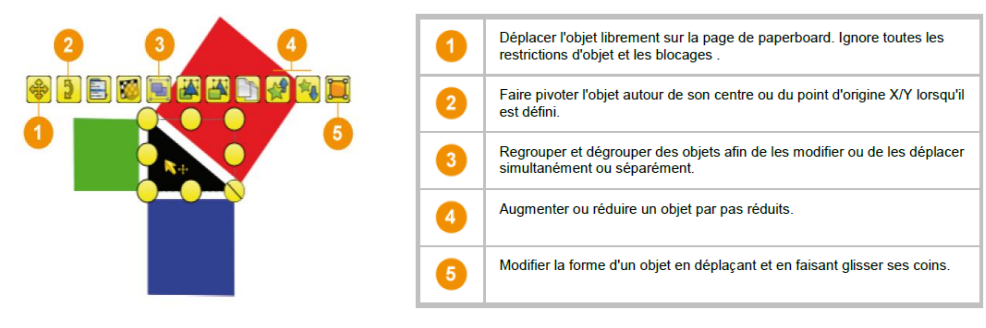

# **Outils de bureau**

<span id="page-6-3"></span>Les outils de bureau sont un ensemble d'outils d'activInspire qui peuvent être utilisés dans d'autres applications et lorsqu'il n'est pas utile d'avoir les fonctions complètes de l'outil **Annotation de**  bureau **.** 

Lorsque vous cliquez sur l'icône **de la palette d'outils principale ou dans le menu Outils**, la fenêtre ActivInspire est réduite et la palette d'outils flottante s'affiche ( ). En passant dessus, la palette d'outils de bureau se développe :

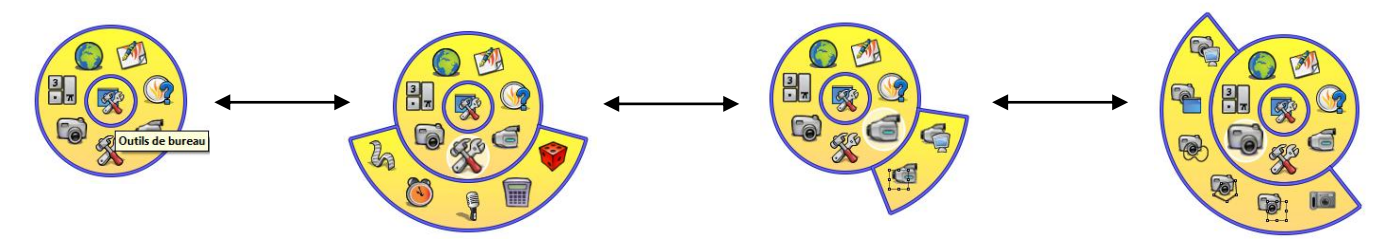

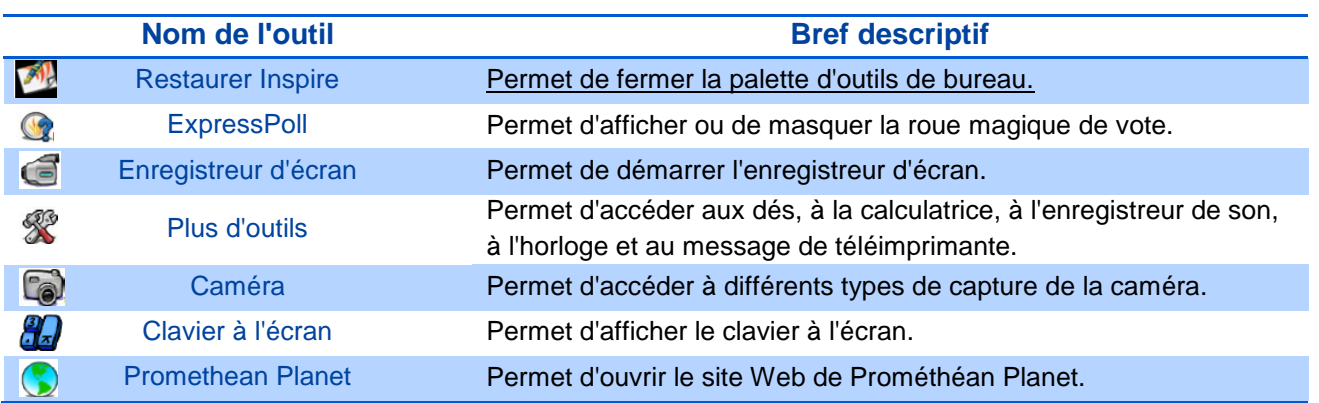

# **Les navigateurs**

<span id="page-7-1"></span><span id="page-7-0"></span>On peut trouver les navigateurs de page et de ressources dans la palette d'outils principale. Les autres navigateurs se trouvent dans le menu **Aperçu**.

# **Le navigateur de page**

Le navigateur de page sert à :

- afficher le paperboard complet sous forme de miniatures de pages ;
- naviguer dans les pages du paperboard ;
- définir les fonds et les grilles pour les pages ;
- organiser les pages du paperboard en utilisant les fonctions glisser-déplacer, couper, copier, supprimer et dupliquer.

La page active est indiquée par l'icône .

Pour afficher une autre page, cliquez sur la miniature correspondante.

<span id="page-7-2"></span>Pour afficher les miniatures des autres pages, cliquez sur

# **Le navigateur de ressources**

Le navigateur de ressources sert à afficher, parcourir et utiliser rapidement les ressources d'ActivInspire (fonds, images, sons, activités…).

A l'ouverture du navigateur de ressources, le panneau éléments apparaît le long du bord inférieur

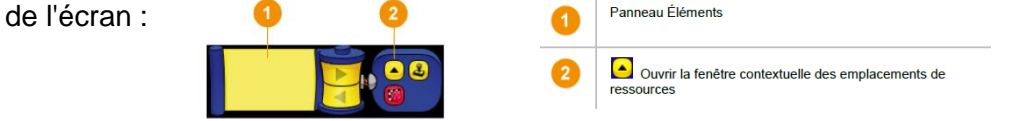

Pour ouvrir la fenêtre contextuelle, cliquez sur  $\blacksquare$ .

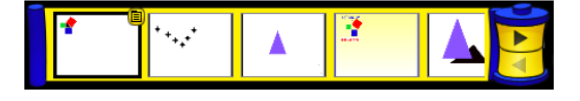

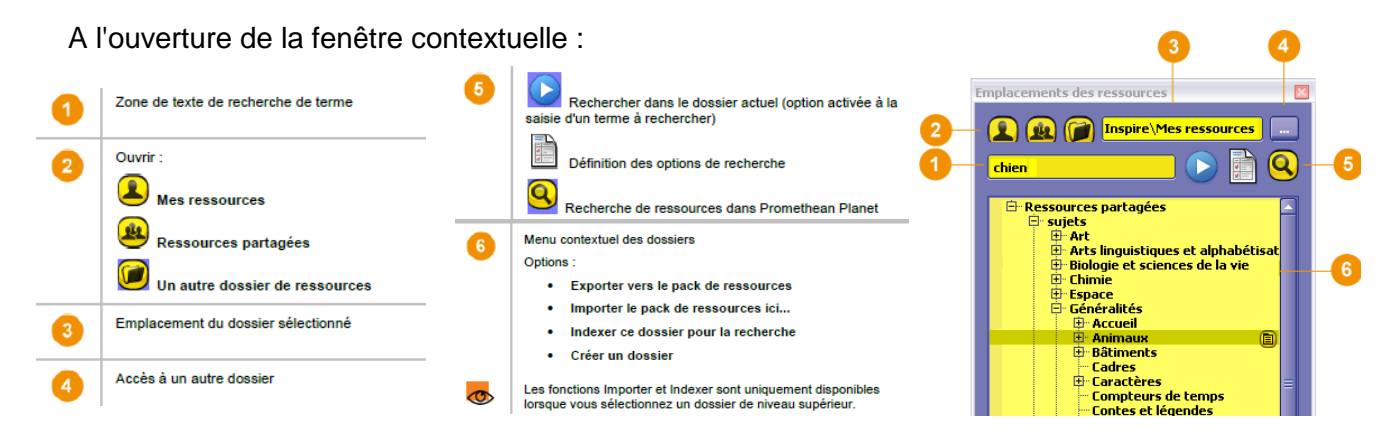

A l'ouverture du sous-dossier des animaux, le panneau éléments apparaît ainsi :

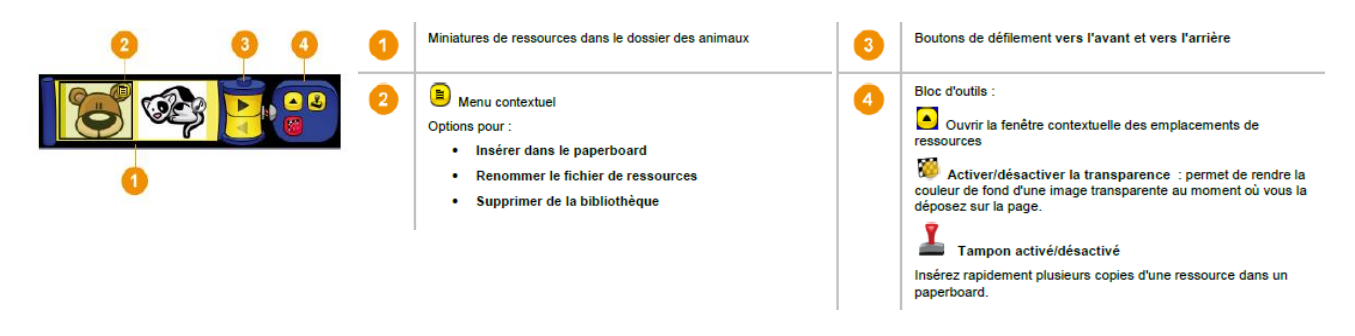

## <span id="page-8-0"></span>**Le navigateur d'objet**

#### <span id="page-8-1"></span>**→ A propos des objets**

Dans ActivInspire, tout élément ajouté est un objet. L'inscription du texte avec le stylo, le traçage d'une forme, l'ajout d'une image ou l'insertion d'un lien vers un fichier audio sont autant d'objets. Le navigateur d'objet permet de conserver une vue d'ensemble du nombre et du type d'objets du paperboard.

#### <span id="page-8-2"></span>**→ A propos des couches et de la superposition**

Malgré son aspect plat, une page de paperboard se compose de quatre couches. Ces couches s'apparentent à des feuilles transparentes qui contiennent uniquement des objets d'un type spécifique, sauf si vous déplacez des objets entre les différentes couches.

Les objets d'une même couche peuvent être superposés.

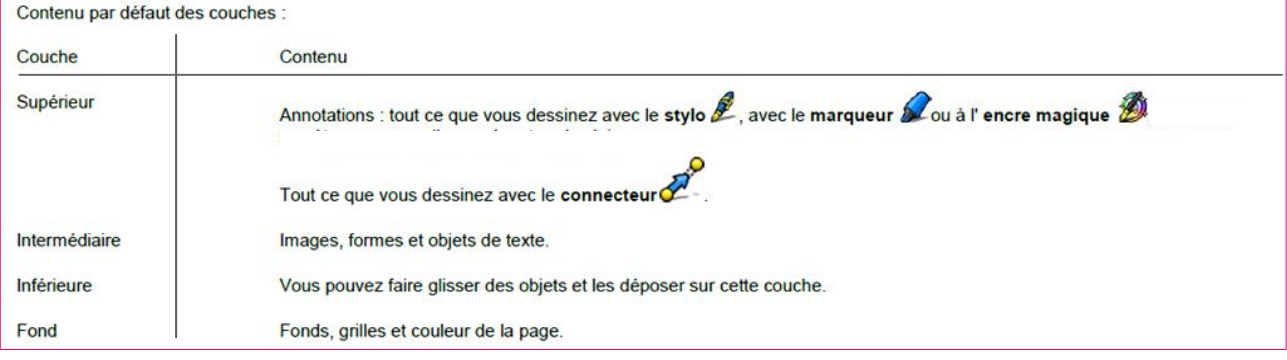

**Non** 

# <span id="page-9-0"></span>**→ Le rôle du navigateur d'objet**

Le navigateur d'objet sert à :

- voir l'ordre d'affichage et la position des objets sur les couches ;
- voir la présence éventuelle d'objets masqués  $\gg$  ou vérouillés  $\Box$ ;
- faire glisser des objets d'une couche à l'autre ;
- superposer et réorganiser les objets ;
- afficher ou masquer les objets ;
- verrouiller ou déverrouiller des objets.

<span id="page-9-1"></span>Les icônes **Masquer**  $\gg$  et **Verrouiller et** sont des boutons de permutation permettant de passer d'un état à l'autre rapidement.

# **Le navigateur de notes**

Le navigateur de notes sert à :

- ajouter des notes à un paperboard afin d'en faciliter sa réutilisation ;
- afficher les notes des paperboards dont vous n'êtes pas à l'origine (autres enseignants, éditeurs).

<span id="page-9-2"></span>Pour mettre en forme le texte, utilisez la **Barre d'outils de mise en forme**. Il est possible d'imprimer les notes soit avec le paperboard, soit séparément.

# **Le navigateur de propriétés**

Le navigateur de propriétés sert à :

- afficher toutes les propriétés d'un objet en faisant glisser la barre de défilement ;
- modifier les paramètres concernant l'identification, le positionnement et l'apparence :

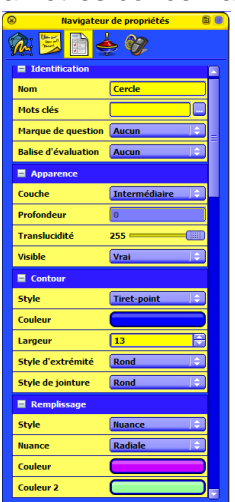

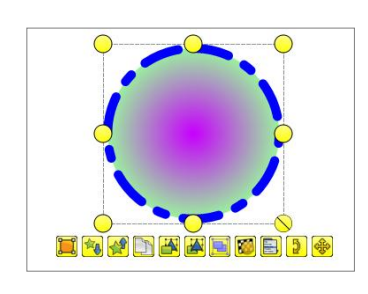

 ajouter des libellés toujours visibles aux objets ou s'affichant uniquement lorsque l'utilisateur passe le curseur sur l'objet :

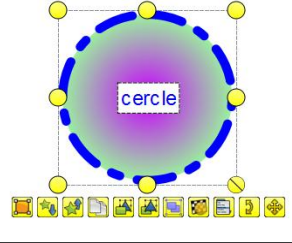

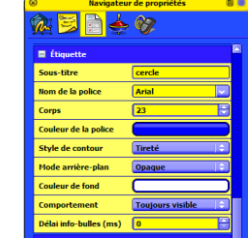

- contrôler le comportement de l'objet en définissant des limiteurs entravant ses déplacements ;
- ajouter des fonctions intéractives au paperboard et contrôler leur utilisation.

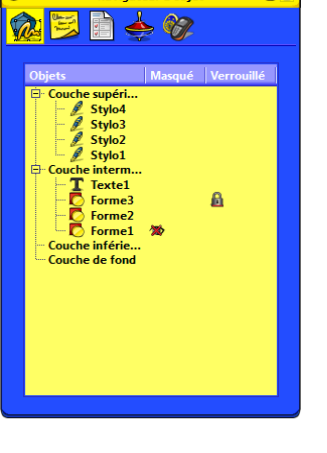

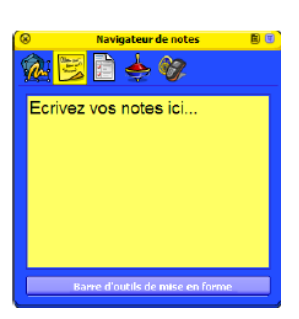

### **Le navigateur d'action**

<span id="page-10-0"></span>Le navigateur d'action sert à:

- appliquer une action de commande à un objet lorsque celui-ci est sélectionné comme le Jet des dés v par exemple ;
- appliquer une action de page à un objet comme l'accès à la page suivante ;
- appliquer une action d'objet à un objet comme la modification de la taille ou la translucidité ;
- appliquer une action de document ou de média à un objet comme l'insertion d'un lien vers un fichier ou un site Web ;
- *appliquer une action de vote à un objet ;*
- supprimer une action qui n'est plus nécesssaire ;
- prévisualiser une action pour vérifier qu'elle s'exécute comme voulue.

<span id="page-10-1"></span>La présence d'une action associée à un objet est signalée par la forme d'un icône jaune de prévisualisation  $\mathbf{k}_n$  que prend le curseur quand on passe sur l'objet.

<span id="page-10-2"></span>**Le navigateur de votes**

# **Utilisation des profils**

#### **A propos des profils**

<span id="page-10-3"></span>Au démarrage d'ActivInspire, les éléments affichés (menus, outils, paramètres, options…) ainsi que leur comportement (flottant, ancré à gauche, à droite, en haut, en bas, épinglé, réduit) dépendent d'un fichier de profil.

ActivInspire propose cinq profils dont le nom définit l'emploi auquel ils sont destinés. Ils peuvent être utilisés tels quels ou personnaliser en fonction des besoins :

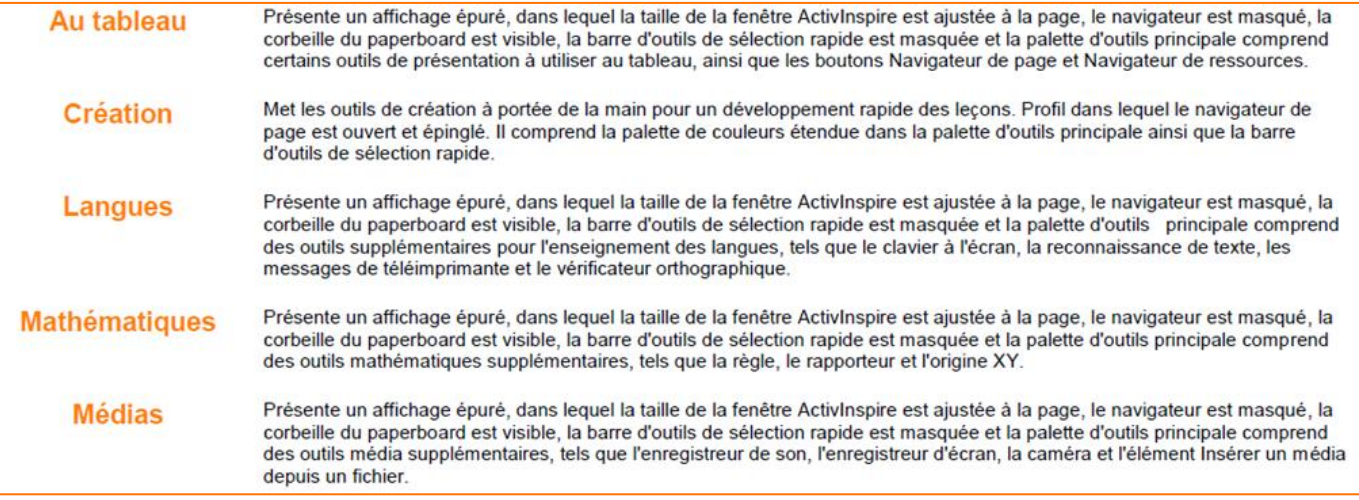

Le profil par défaut évolue en fonction de l'utilisation du logiciel : de nouveaux outils s'affichent dans la barre de raccourcis de la palette d'outils, les navigateurs gardent l'apparence utilisée à la fermeture (ancrés, flottants ou épinglés), la corbeille garde la place choisie,...

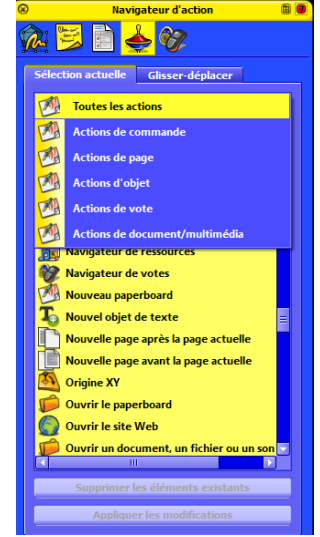

#### **Créer un profil**

- <span id="page-11-0"></span>1. Dans le menu **Editer**, sélectionnez **Profils :** la boîte de dialogue **Modifier les profils** s'ouvre. Elle est composée de 4 catégories appelées **Format**, **Commandes**, **Boutons définis par l'utilisateur** et **Paramètres**.
- 2. Cliquez sur les options de chacune des catégories pour sélectionner, modifier, supprimer et ajouter des paramètres.

Pour des informations détaillées sur la personnalisation de chaque zone, se reporter cidessous.

Enregistrement des modifications dans le profil actuel :

- 3. Cliquez sur **Terminé**.
- ou

Enregistrement des modifications dans un nouveau profil :

- 3. Lorsque la configuration de votre profil vous convient, cliquez sur **Enregistrer votre profil** sous  $\sqrt{s}$  : la boîte de dialogue s'ouvre.
- 4. Saisissez le nom de votre profil.
- 5. Cliquez sur **Enregistrer** : le nouveau profil devient le profil actuel.
- <span id="page-11-1"></span>6. Cliquez sur **Terminé**.

#### **→ Choix du format**

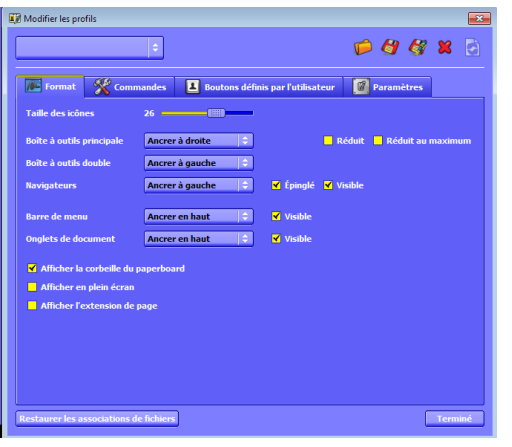

**Taille des icônes** : permet de définir une taille d'icône comprise entre 16 et 32 pixels.

**Boîte à outils principale** : permet de positionner la palette d'outils principale et de contrôler son comportement (ancrer à droite, à gauche ou flottant).

En cochant **Réduit**, la palette est réduite de manière telle à ce que seule la première ligne d'icône soit visible.

En cochant **Réduit au maximum**, la palette est réduite de manière telle à ce que la barre de raccourcis de la palette d'outils soit masquée.

**Boîte à outils double** : permet de positionner la palette d'outils double et de contrôler son comportement (ancrer à droite, à gauche ou flottant).

**Navigateurs** : permet de positionner les navigateurs et de contrôler leur comportement (ancrer à droite, à gauche ou flottant).

En cochant **Epinglé**, les navigateurs restent en placent lorsqu'on déplace le curseur.

En cochant **Visible**, les navigateurs sont affichés mais sont réduits dans la marge si **Epinglé** n'est pas coché.

**Barre de menu** : permet de positionner la barre de menu (ancrer en haut, en bas). En cochant **Visible**, la barre de menu est affichée.

**Onglets de document** : permet de positionner les onglets de document (ancrer en haut, en bas). En cochant **Visible**, les onglets sont affichés.

#### <span id="page-12-0"></span>**→ Choix des commandes**

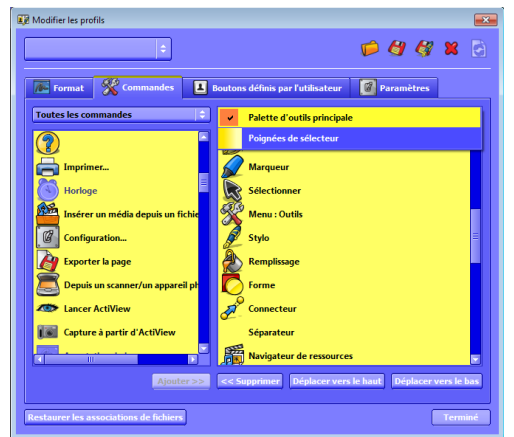

Cette catégorie permet d'ajouter ou de supprimer des outils dans la palette d'outils principale.

La colonne de gauche correspond aux outils qui ne sont pas encore dans la palette d'outils principale.

Il est possible de trier la liste avec le menu déroulant le les commandes

#### **Pour ajouter un outil dans la palette d'outils principale ou aux poignées de sélecteurs** :

1. Sélectionnez **Palette d'outils principale** ou **Poignées**  de sélecteurs dans le menu déroulant **instant de précisionnel de la constant de précision** 

2. Sélectionnez l'outil dans la colonne gauche et cliquez sur **Ajouter**.

#### **Pour supprimer un outil dans la palette d'outils principale ou aux poignées de sélecteurs** :

- 1. Sélectionnez **Palette d'outils principale** ou **Poignées de sélecteurs** dans le menu déroulant relative d'outlis principale
- 2. Sélectionnez l'outil dans la colonne droite et cliquez sur **Supprimer**.

#### **Pour organiser la palette d'outils principale ou les poignées de sélecteurs** :

- 1. Sélectionnez **Palette d'outils principale** ou **Poignées de sélecteurs** dans le menu déroulant representative d'outilis principale
- 2. Sélectionnez l'outil dans la colonne droite et cliquez sur **Déplacer vers le haut** ou **Déplacer vers le bas**

L'outil **Séparateur** sert à matérialiser une séparation dans la palette d'outils principale.

#### <span id="page-12-1"></span>**→ Définition de boutons par l'utilisateur**

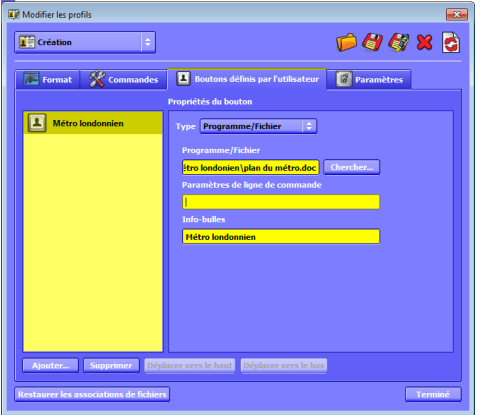

Il est possible de créer des raccourcis, de façon à ce qu'ActivInspire ouvre un fichier ou lance un programme lorsqu'on appuie sur des boutons personnalisés placés dans la palette d'outils principale.

- 1. Cliquez sur **Ajouter**.
- 2. Dans la fenêtre **Type**, sélectionnez **Programme/Fichier.**
- 3. Saisissez le chemin du fichier à ouvrir ou utilisez l'icône
- 4. Saisissez l'info-bulles.

#### <span id="page-12-2"></span>**→ Choix des paramètres**

Il est possible de paramétrer différents éléments d'ActivInspire :

- **Outil horloge** : permet de personnaliser l'apparence de l'horloge.
- **Mode Création** : permet de contrôler des objets lorsque le mode Création est sélectionné.
- **ActivBoards en mode double** : permet de spécifier les paramètres de la fonction tactile.
- **Effets** : permet de spécifier le fonctionnement des outils Spot et rideau.
- **Paperboard** : permet de spécifier les paramètres par défaut de vos paperboard.
- **Objets de paperboard** : permet de définir des options améliorant la qualité des objets et de leur affichage.
- **Langue** : permet de modifier la langue utilisée.
- **Système d'évaluation instantanée** : permet de personnaliser l'utilisation des boîtiers de vote.
- **Multimédia** : permet de personnaliser votre utilisation des fichiers audio, vidéo et flash.
- **Configuration des ressources en ligne** : permet de saisir les informations nécessaires pour accéder aux ressources en ligne avec ActivInspire.
- **Profil et ressources** : permet de spécifier l'emplacement de stockage des profils, des dossiers ressources ainsi que des fichiers de modèles ou de pages de questions.
- **Enregistrements** : permet de modifier les paramètres audio et vidéo.
- **Vérificateur orthographique** : permet de définir des règles de vérification orthographique.
- **Outils** : permet de modifier les règles d'apparence des outils stylos, forme, mathématiques, jet des dés et calculatrice.
- <span id="page-13-0"></span> **Saisie utilisateur** : permet de modifier le fonctionnement du clavier et de la reconnaissance d'écriture.

#### **Activer / désactiver un profil**

- 1. Dans la palette d'outils principale, cliquez sur **Changer de profil <b>15** : une fenêtre contextuelle contenant la liste des profils disponibles s'ouvre.
- 2. Cliquez sur le profil souhaité : la fenêtre se ferme et le profil est immédiatement activé.
- ou
- 1. Dans le menu **Editer**, sélectionner **Profils** : la boite de dialogue **Modifier les profils** s'ouvre.
- 2. Sélectionnez le profil souhaité dans la liste déroulante.
- <span id="page-13-1"></span>3. Cliquez sur **Terminé**.

# **Gestion des paperboards**

#### **Créer un paperboard**

<span id="page-13-2"></span>A l'exécution d'ActivInspire, un premier paperboard se crée : la toile blanche constitue la première page d'un paperboard.

Voici deux autres méthodes de création d'un paperboard :

Depuis le tableau de bord, cliquez sur **Créer un paperboard .**

- 1. Depuis l'icône **Menu Principal** de la palette d'outils principale, sélectionnez **Fichier** puis:
	- **Nouveau paperboard**
		- ou
		- **Nouveau**, puis sélectionnez l'une des options suivantes :

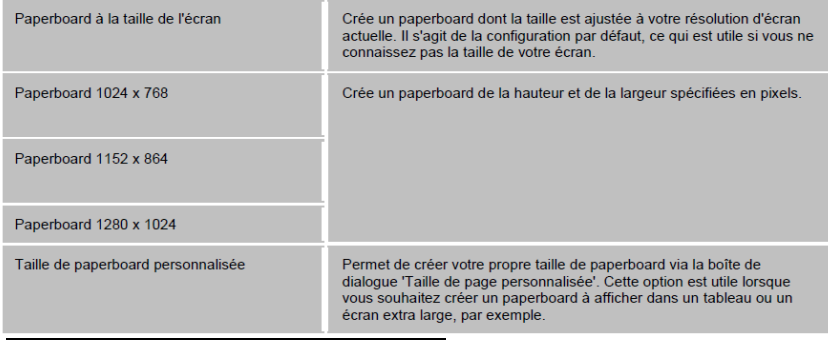

<span id="page-13-3"></span>A chaque ouverture ou création d'un paperboard, un nouvel onglet document apparaît dans la barre de documents. **Paperboard @** Sans titre @

Pour passer d'un paperboard à un autre, cliquez sur l'onglet correspondant au paperboard souhaité.

<span id="page-14-0"></span>Pour fermer le paperboard, cliquez sur ...

#### **Enregistrer un paperboard**

- 1. Dans le menu **Fichier**, sélectionnez **Enregistrer sous**.
- 2. Saisissez le nom du paperboard.
- 3. Cliquez sur **Enregistrer**. L'onglet document indique à présent le nouveau nom du paperboard.

<span id="page-14-1"></span>Si votre paperboard a déjà été enregistré une fois, il suffit de sélectionner **Enregistrer** dans le menu **Fichier**.

#### **Ouvrir un paperboard**

- 1. Dans le **Tableau de bord**, cliquez sur **Ouvrir un paperboard.**
- 2. Sélectionnez le paperboard souhaité.
- 3. Cliquez sur **Ouvrir**.

ou

- 1. Dans le menu **Fichier**, cliquez sur **Ouvrir.**
- 2. Sélectionnez le paperboard souhaité.
- 3. Cliquez sur **Ouvrir**.

<span id="page-14-2"></span>ActivInspire accélère l'accès aux paperboards en affichant directement les plus récents soit dans le **Tableau de bord** soit dans le menu **Fichier** → **Ouvrir un document récent**.

#### **Imprimer un paperboard**

- 1. Dans le menu **Fichier**, sélectionner **Imprimer** : la boîte de dialogue d'impression s'ouvre.
- 2. Choisissez vos options.
- 3. Cliquez sur **Imprimer**.

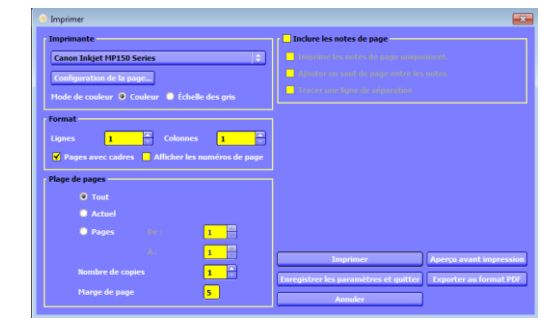

#### **Publier un paperboard**

<span id="page-14-3"></span>Il est possible de créer une version protégée d'un paperboard, en empêchant certaines fonctions d'édition et de sortie.

- 1. Dans le menu **Fichier**, sélectionnez **Publier** : la boîte de dialogue de l'éditeur s'ouvre.
- 2. Saisissez les informations sur l'éditeur. Ces informations ne seront pas visibles par d'autres utilisateurs.
- 3. Sélectionnez ou désélectionnez les restrictions souhaitées.
- 4. Cliquez sur **Publier** pour appliquer vos restrictions et **Enregistrer** le paperboard à un autre emplacement ou

cliquez sur **Enregistrer les détails** pour enregistrer vos choix sans publier le paperboard.

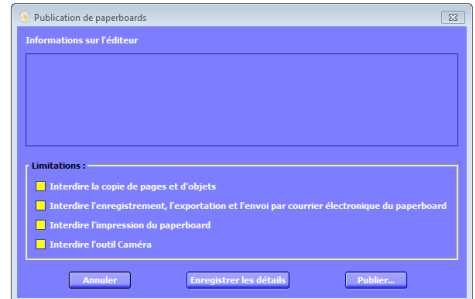

# **Gestion des pages du paperboard**

#### <span id="page-15-1"></span><span id="page-15-0"></span>**Insérer des pages dans le paperboard**

#### <span id="page-15-2"></span>**→ Insérer une page vierge**

Plusieurs façons sont possibles :

- 1. Dans le navigateur de page, cliquez sur la miniature de la page après laquelle vous souhaitez insérer la page vierge.
- 2. Cliquez sur l'icône **Page suivante** dans la palette d'outils principale ou dans le menu **Aperçu**.

ou

- 1. Dans le navigateur de page, cliquez sur la miniature de la page avant ou après laquelle vous souhaitez insérer la page vierge.
- 2. Dans le menu **Insérer**, sélectionnez **Page** → **Page vierge après la page actuelle** ou **Page vierge avant la page actuelle**.

ou

- 1. Dans le navigateur de page, cliquez sur la miniature de la page avant ou après laquelle vous souhaitez insérer la page vierge.
- 2. Dans le menu contextuel **E** de la miniature, sélectionnez **Insérer la page** → **Page vierge après la page actuelle** ou **Page vierge avant la page actuelle**.

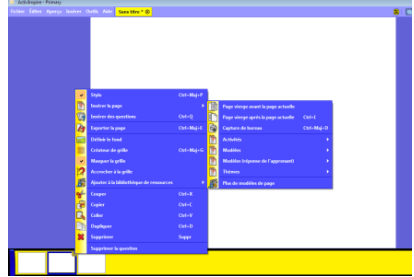

#### <span id="page-15-3"></span>**→ Insérer une capture du bureau :**

- 1. Dans le navigateur de page, cliquez sur la miniature de la page après laquelle vous souhaitez insérer la page vierge.
- 2. Dans le menu **Insérer**, sélectionner **Page** → **Capture de bureau** : la boîte de dialogue **Insérer**  la page s'ouvre
- <span id="page-15-4"></span> 3. Cliquez sur **Caméra** . Une capture de Bureau s'affiche dans une nouvelle page placée après la page actuelle.

#### **Afficher les pages du paperboard**

Ouvrez le navigateur de page depuis la palette d'outils principale. Les miniatures des pages apparaissent dans le bord inférieur de l'écran.

Vous pouvez choisir la page active :

• en cliquant sur la miniature correspondante

ou

<span id="page-15-5"></span>**en cliquant sur les icônes Page suivante <b>&** ou Page précédente **&**.

#### **Sélectionner plusieurs pages du paperboard**

#### <span id="page-15-6"></span>**→ Sélectionner une plage de pages**

- 1. Cliquez sur la miniature de la première page dans le navigateur de page.
- 2. Appuyez sur la touche **Maj** du clavier et cliquez sur la dernière page.

#### <span id="page-16-0"></span>**→ Sélectionner des pages individuelles**

- 1. Cliquez sur la miniature de la première page dans le navigateur de page.
- 2. Appuyez sur la touche **Ctrl** du clavier en la maintenant et cliquez sur les autres pages.

Pour désélectionner une page, maintenez la touche **Ctrl** et cliquez sur la miniature correspondante.

<span id="page-16-1"></span>Pour désélectionnez toutes les pages, cliquez simplement sur une miniature sans la touche **Ctrl**.

#### **Déplacer des pages du paperboard**

#### <span id="page-16-2"></span>**→ Pour une seule page**

- 1. Cliquez sur la miniature dans le navigateur de page en maintenant le bouton enfoncé.
- <span id="page-16-3"></span>2. Faîtes glisser la miniature à la place désirée et relâchez le bouton.

#### **→ Pour plusieurs pages**

- 1. Sélectionnez les miniatures à déplacer.
- 2. Cliquez sur une des miniatures sélectionnées en maintenant le bouton enfoncé.
- 3. Faîtes glisser la miniature à la place désirée et relâchez le bouton.

<span id="page-16-4"></span>Il est possible de déplacer des pages d'un paperboard sur un autre paperboard : il suffit de faire glisser les pages sélectionnées sur l'onglet du deuxième paperboard.

#### **Couper, copier, dupliquer ou supprimer des pages**

#### <span id="page-16-5"></span>**→ Pour une seule page**

- 1. Cliquez sur le bouton droit de la souris à n'importe quel endroit de la page souhaitée.
- 2. Choisissez **Couper**, **Couper**, **Dupliquer** ou **Supprimer** dans le menu qui apparaît.

#### <span id="page-16-6"></span>**→ Pour plusieurs pages**

- 1. Sélectionnez les miniatures dans le navigateur de page.
- 2. Cliquez sur le bouton droit de la souris sur une des miniatures sélectionnées.
- 3. Choisissez **Couper**, **Couper**, **Dupliquer** ou **Supprimer** dans le menu qui apparaît.

#### **Augmenter et réduire les pages du paperboard**

<span id="page-16-7"></span>Par défaut, ActivInspire est configuré pour adapter la page entière du paperboard à la fenêtre ActivInspire. Cette action est nommée **Ajuster.**

<span id="page-16-8"></span>Pour modifier cet affichage, utilisez le menu déroulant situé dans l'angle supérieur droit de la fenêtre en cliquant sur les petits triangles blancs Ajuster

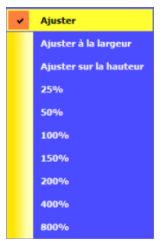

#### **Effectuer un zoom avant ou arrière**

#### <span id="page-16-9"></span>**→ Zoom avant**

- 1. Dans le menu **Aperçu**, sélectionnez **Zoom de page** .
- 2. Cliquez sur la page de paperboard en continu : le zoom avant ne s'arrêtera que quand le bouton sera relâché.

### <span id="page-17-0"></span>**→ Zoom arrière**

- 1. Dans le menu **Aperçu**, sélectionnez **Zoom de page** .
- 2. Cliquez sur la page de paperboard en maintenant le bouton droit : le zoom avant ne s'arrêtera que quand le bouton sera relâché.

Pour revenir rapidement à une page ajustée à la fenêtre, double cliquez sur la page.

## **Ajouter des effets tourne-page**

<span id="page-17-1"></span>Des effets tourne-page peuvent s'appliquer pour passer d'une page à l'autre quand on utilise les boutons **Page précédente** de **Page suivante** 

## <span id="page-17-2"></span>**→ Définir un effet pour l'ensemble de l'application**

- 1. Sélectionnez **Aperçu** → **Effets tourne-page**.
- 2. Placez le pointeur sur les miniatures pour prévisualiser les effets.
- 3. Cliquez sur l'effet désiré.
- 4. Cliquez sur **Terminé**.

## <span id="page-17-3"></span>**→ Définir un effet pour une page spécifique**

- 1. Accéder à la page à laquelle appliquer l'effet.
- 2. Ouvrir le navigateur de propriétés  $\blacksquare$ .
- 3. Dans la section **Page**, cliquez sur l'effet désiré dans la fenêtre **Effet tourne-page** grâce à l'icône **□**
- <span id="page-17-4"></span>4. Cliquez sur **Terminé**.

# **→ Définir la vitesse de l'effet**

- 1. Dans le menu **Fichier**, sélectionnez, **Configuration**.
- 2. Dans l'onglet **Paramètres**, cliquez sur **Paperboard**.
- 3. Modifier le curseur de **Durée tourne-page.**
- 4. Cliquez sur **Terminé**.

<span id="page-17-5"></span>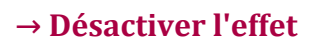

- 1. Sélectionnez **Aperçu** → **Effets tourne-page**.
- 2. Placez le pointeur sur les miniatures pour prévisualiser les effets.
- 3. Cliquez sur **Aucun**.
- 4. Cliquez sur **Terminé**.

### ou

- 1. Ouvrir le navigateur de propriétés  $\blacksquare$
- 2. Dans la section **Page**, cliquez sur **Aucun** dans la fenêtre **Effet tourne-page** grâce à l'icône .
- 3. Cliquez sur **Terminé**.

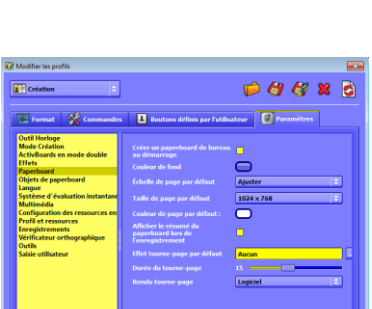

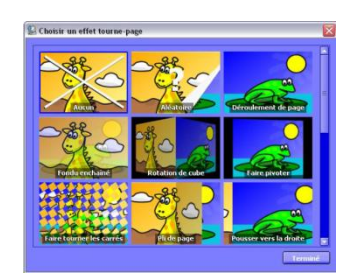

# **Inscription d'un texte sur un paperboard**

# <span id="page-18-0"></span>**Ecrire avec un stylo**

- <span id="page-18-1"></span>1. Activez le **Stylo**  $\ell$  en cliquant dessus dans la palette d'outils principale.
- ou cliquez à l'aide du bouton droit de la souris et sélectionnez **Stylo** dans le menu qui apparaît.
- <span id="page-18-2"></span>2. Ecrivez sur le paperboard.

# **Surligner avec un marqueur**

- 1. Activez le **Marqueur** en cliquant dessus dans la palette d'outils principale.
- <span id="page-18-3"></span>2. Ecrivez sur le paperboard.

# **Modifier l'épaisseur / la couleur du stylo ou du marqueur**

- 1. Sélectionner un stylo ou un marqueur plus ou moins épais.
- <span id="page-18-4"></span>2. Sélectionnez la couleur voulue.

# **Ajouter des couleurs personnalisées à la palette de couleurs**

- 1. Cliquez sur le **Stylo** ou le **Marqueur** .
- 2. Cliquez avec le bouton droit sur les emplacements vides de la palette de la couleur.

Vous disposez de trois options :

- Cliquez sur l'une des couleurs de la palette.
- **Utilisez l'icône Copieur de couleur** *p* pour sélectionner une couleur quelconque dans la fenêtre active.
- **Utilisez l'icône Boîte de dialogue de couleur o pour créer** votre couleur.

# **Utiliser les outils de modification du stylo**

- <span id="page-18-5"></span>1. Cliquez sur l'icône **Modification du stylo** dans la barre de stylo. La palette d'outils de modification du stylo s'ouvre au-dessus de la barre de stylo.
- 2. Sélectionnez un outil de modification du stylo comme, par exemple  $\Box$ .
- 3. Utilisez le stylo pour tracer une ligne horizontale.
- <span id="page-18-6"></span>4. Pour reprendre l'écriture, cliquez à nouveau sur l'icône **Modification du stylo**.

# **Ajouter du texte à partir de fichiers existants**

<span id="page-18-7"></span>Vous pouvez copier-coller ou faire glisser vers le paperboard du texte provenant de fichiers existants comme des fichiers WORD.

# **Ecrire avec l'outil Texte**

- 1. Cliquez sur l'icône **Texte**  $\mathbf{T}$  : le curseur  $\mathbf{I}^{\mathbf{e}}$  et la barre de mise en forme apparaissent.
- 2. Cliquez sur l'emplacement où vous souhaitez insérer du texte.

Une zone de texte apparaît  $\bullet$  . La poignée  $\bullet$  sert à déplacer et le disque $\bullet$  sert à agrandir.

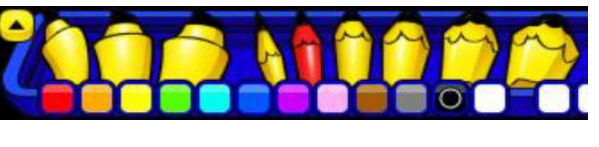

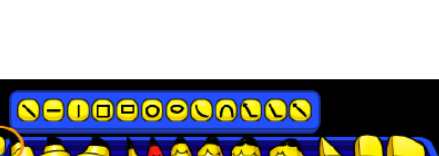

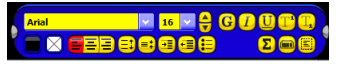

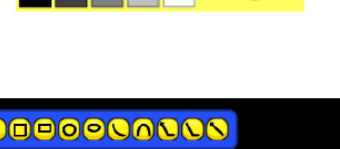

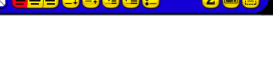

- 3. Saisissez le texte sur un clavier d'ordinateur.
- 4. Utilisez la barre de mise en forme pour modifier les propriétés du texte (police, taille, couleur,…).
- <span id="page-19-0"></span>5. Utilisez le **Vérificateur orthographique**  $\frac{d\mathcal{L}}{d\mathcal{L}}$  pour corriger l'ensemble des pages du paperboard: **Outils** → **Plus d'outils** → **Vérifier l'orthographe du Paperboard.**

# **Ajout et manipulation des formes**

#### **Créer une forme**

<span id="page-19-1"></span>1. Activez l'icône **Forme<sup>n</sup> en cliquant dessus dans la barre d'outils : le menu forme s'ouvre.** 

<u>ヽ─│</u>╲╲⋁□□□○○△◇**△○○**⊙☆☆<del>☀</del></u>?? 

- 2. Sélectionnez la forme voulue. Vous pouvez également sélectionner l'épaisseur du contour **siges**, la couleur du contour **au nouvel** et le remplissage de la forme **et le remplissage de la forme et al.**
- 3. Déplacez le curseur ou vous voulez dessiner la forme.
- <span id="page-19-2"></span>4. Cliquez en maintenant le bouton enfoncé et faîtes glisser le curseur jusqu'à la taille désirée.

#### **Sélectionner une forme**

- 1. Cliquez sur **Sélectionner** ...
- <span id="page-19-3"></span>2. Déplacez le curseur sur la forme à sélectionner en maintenant le bouton enfoncé.

#### **Modifier la couleur d'une forme**

#### <span id="page-19-4"></span>**→ La couleur du contour**

- 1. Cliquez sur le **Pot de peinture** .
- 2. Dans la palette de couleurs, sélectionnez la couleur.
- <span id="page-19-5"></span>3. Cliquez sur le contour de la forme.

#### **→ Le couleur du remplissage**

- 1. Cliquez sur le **Pot de peinture** .
- 2. Dans la palette de couleurs, sélectionnez la couleur.
- <span id="page-19-6"></span>3. Cliquez à l'intérieur de la forme.

#### **Déplacer une forme**

Il existe deux moyens de déplacer une forme :

- 1. Sélectionnez la forme.
- 2. Cliquez en maintenant le bouton enfoncé et faîtes glisser le curseur.
- ou

2. Cliquez sur **Déplacer l'objet librement** de en maintenant le bouton enfoncé et faîtes glisser le curseur.

## **Retourner une forme**

- <span id="page-20-0"></span>1. Sélectionnez la forme.
- <span id="page-20-1"></span>2. Cliquez sur **Rotation d'objet**  $\boxed{2}$  en maintenant le bouton enfoncé et faîtes glisser le curseur pour modifier l'angle de rotation.

### **Augmenter ou réduire la taille d'une forme**

### Légère modification :

- 1. Sélectionnez la forme.
- 2. Cliquez sur Agrandir l'objet **de la Réduire l'objet «** pour modifier la taille par pas réduits.
- 3. Répétez l'opération jusqu'à ce que la forme obtienne la taille désirée.

### Modification importante :

- 1. Sélectionnez la forme.
- <span id="page-20-2"></span>2. Cliquez sur **Dimensionner l'objet (conserver les proportions)** Den maintenant le bouton enfoncé jusqu'à ce que la forme obtienne la taille désirée.

### **Modifier une forme**

Modification de la largeur ou de la longueur :

- 1. Sélectionnez la forme.
- 2. Cliquez sur l'une des poignées de **dimensionnement l'objet**  $\bigcirc$  en maintenant le bouton enfoncé jusqu'à ce que la forme obtienne la taille désirée.

#### Modification des points de forme :

- 1. Sélectionnez la forme.
- 2. Cliquez sur **Modifier les points de forme :** une série de carrés appelés points de forme apparaît le long de l'encadré de la forme.
- <span id="page-20-3"></span>3. Cliquez et déplacez n'importe quel point de forme pour modifier la forme.

### **Regrouper et dissocier des formes**

- 1. Cliquez sur **Sélectionner** ...
- 2. Sélectionnez les formes en déplaçant le curseur et en maintenant le bouton enfoncé autour des formes souhaitées.
- <span id="page-20-4"></span>3. Cliquez sur **Regroupé** . L'icône change de couleur pour indiquer que les formes ont été regroupées.

# **Ecrire avec les outils de Reconnaissance**

### **Utiliser la Reconnaissance d'écriture**

- <span id="page-20-5"></span>1. Dans le menu **Outils** ou la palette d'outils principale, sélectionnez **Reconnaissance d'écriture**
- 2. Inscrivez un mot sur la page et patientez pendant sa conversion en texte.
- 3. S'il n'est pas converti correctement, cliquez sur l'icône déroulant à proximité pour obtenir d'autres propositions.

Les paramètres textuels les plus récemment utilisés s'appliquent au nouvel objet texte qui vient d'être créé. Utilisez la barre de mise en forme pour modifier les propriétés et l'alignement du texte. La gomme ne fonctionne plus sur le mot converti en texte.

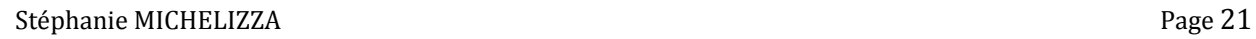

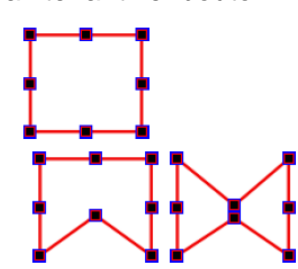

第1日图日本图146

#### **Utiliser la Reconnaissance de forme**

- <span id="page-21-0"></span>1. Dans le menu **Outils** ou la palette d'outils principale, sélectionnez **Reconnaissance de forme**
- <span id="page-21-1"></span>2. Inscrivez une annotation sur la page et patientez pendant sa conversion en forme.

#### **Convertir en texte ou en forme ultérieurement**

Il est possible de convertir des annotations écrites avec le **Stylo** ultérieurement.

- 1. Sélectionner les mots ou les formes à convertir.
- 2. Dans le menu qui apparaît, cliquez sur l'icône  $\blacksquare$ .
- <span id="page-21-2"></span>3. Sélectionnez **Convertir en texte** ou **Convertir en forme**.

#### **Définir les options de la reconnaissance**

Les paramètres des outils de reconnaissances sont accessibles dans **Fichier** → **Configuration**.

- 1. Cliquez sur **Paramètres** → **Saisie utilisateur**.
- <span id="page-21-3"></span>2. Modifier les paramètres (délai de reconnaissance, remplissage des formes reconnues, choix de la langue).

# **Manipulation d'objets**

### **Transformer des objets**

- <span id="page-21-4"></span>1. Sélectionnez le ou les objets souhaités.
- 2. Cliquez avec le bouton droit sur le ou les objets et sélectionnez **Transformer**
- ou dans le menu **Editer**, sélectionnez **Transformer**.
- 3. Cliquez sur l'outil de transformation voulu :
	- **Agrandir l'objet** : la taille est augmentée de 10%.
	- **Réduire l'objet** : la taille est réduite de 10%.
	- **Taille d'origine** : rétablit la taille du départ.
	- **Ajuster à la largeur** : si la largeur a été augmentée, la hauteur est augmentée proportionnellement.
	- **Ajuster à la hauteur** : si la hauteur a été augmentée, la largeur est augmentée proportionnellement.
	- **Ajuster à la page** : la taille est ajustée à la page.
	- **Projeter l'axe des X/Y** : l'objet est reflété et dupliqué sur l'axe des X/Y.
	- **Inverser l'axe des X/Y** : l'objet est reflété sur l'axe des X/Y.

#### **Couper un objet**

- <span id="page-21-5"></span>1. Sélectionnez l'objet à couper : celui-ci sera supprimé et placé au nouvel emplacement.
- 2. Dans le menu **Editer**, sélectionnez **Couper** ou cliquez à l'aide du bouton droit de la souris et choisissez **Couper** dans le menu qui apparaît.
- 3. Cliquez sur l'emplacement où vous voulez insérer l'objet : il est possible de couper sur la même page, sur une autre page ou sur un autre paperboard.
- 4. Dans le menu **Editer**, sélectionnez **Coller** ou cliquez à l'aide du bouton droit de la souris et choisissez **Coller** dans le menu qui apparaît.

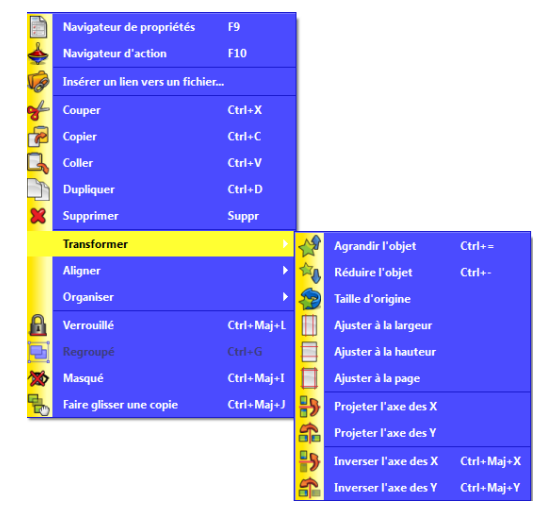

 $\Box$ 

Identique au conte  $\Box$ Francais

## **Copier un objet**

- <span id="page-22-0"></span>1. Sélectionnez l'objet à copier.
- 2. Dans le menu **Editer**, sélectionnez **Copier** ou cliquez à l'aide du bouton droit de la souris et choisissez **Copier** dans le menu qui apparaît.
- 3. Cliquez sur l'emplacement où vous voulez insérer l'objet : il est possible de copier sur la même page, sur une autre page ou sur un autre paperboard.
- 4. Dans le menu **Editer**, sélectionnez **Coller** ou cliquez à l'aide du bouton droit de la souris et choisissez **Coller** dans le menu qui apparaît.

## **Dupliquer un objet**

- <span id="page-22-1"></span>1. Sélectionnez l'objet à dupliquer : il est possible de dupliquer plusieurs objets en même temps.
- 2. Dans le menu **Editer**, sélectionnez **Dupliquer**.
	- ou cliquez sur Dupliquer notans la barre d'outils des objets qui apparaît

ou cliquez à l'aide du bouton droit de la souris et choisissez **Dupliquer** dans le menu qui apparaît.

Lorsque vous dupliquez un ou des objets, ActivInspire place le double de l'original de façon à le recouvrir partiellement. L'objet dupliqué est automatiquement sélectionné.

## **Placer des objets dans la palette d'outils**

<span id="page-22-2"></span>Si vous pensez utiliser plusieurs fois certains objets dans vos lecons, envisagez de les placer dans la palette d'outils.

- 1. Sélectionnez l'objet ou le groupe d'objets concerné
- 2. Faîtes glisser la sélection dans la palette d'outils pour pouvoir l'utiliser comme n'importe quel autre outil.

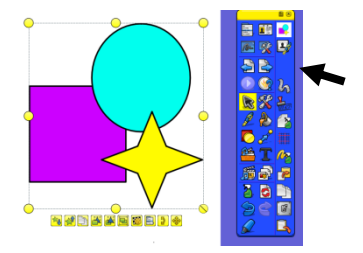

<span id="page-22-3"></span>Attention, pour pouvoir placer cet objet dans la palette d'outils, celle-ci ne doit pas être réduite. Pour le vérifier : menu **Fichier** → **Configuration** → dans **Format**, vérifier que le cases **Réduit** et **Réduit au maximum** soient décochées.

# **Suppression d'éléments**

Il est possible de sélectionner des éléments (objets ou pages) et de les supprimer avec la touche **Suppr** du clavier.

### **Utiliser la gomme**

- <span id="page-22-4"></span>1. Activez la **Gomme** *e* en cliquant dessus dans la palette d'outils principale : le curseur prend la forme d'une petite gomme doublée d'un cercle. Vous pouvez choisir l'épaisseur de la gomme dans la barre du stylo.
- 2. Placez le curseur à l'endroit où vous voulez effacer.
- 3. Cliquez en maintenant le bouton et faîtes glisser pour effacer une partie ou la totalité de l'annotation.

Attention, la gomme ne peut effacer que la couche supérieure, à savoir les annotations.

### **Supprimer des éléments à l'aide du menu Effacer**

<span id="page-23-0"></span>Le menu Effacer<sup>2</sup> contient plusieurs icônes permettant d'effacer des catégories d'éléments. Il est possible d'accéder à ce menu par la palette d'outils principale ou par le menu **Editer.**

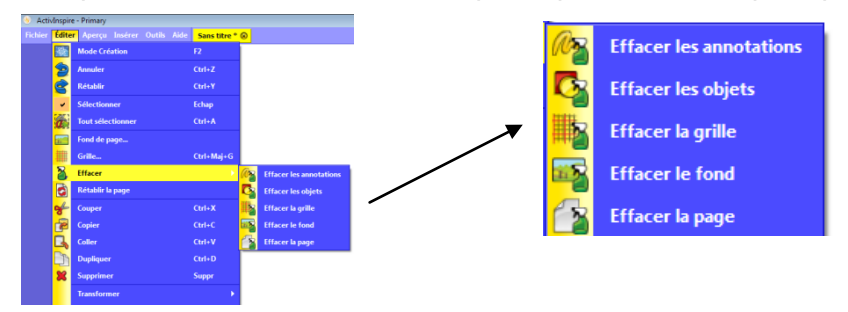

#### **Utiliser la corbeille du paperboard**

<span id="page-23-1"></span>Pour insérer la corbeille du paperboard  $\overline{B}$ , deux facons sont possibles :

- Menu **Fichier** → **Configuration** → dans **Format**, cochez **v** Afficher la corbeille du paperboard.
- Menu **Aperçu** → cochez **de al Corbeille du paperboard**.

Quand la corbeille du paperboard  $\overline{B}$  est visible, vous pouvez supprimer des objets des manières suivantes :

- Faîtes glisser un ou plusieurs objets vers la corbeille et déposez-les lorsqu'une flèche rouge apparaît dans la corbeille.
- <span id="page-23-2"></span>- Sélectionnez un ou plusieurs objets, puis cliquez sur la corbeille pour les supprimer.

#### **Rétablir la page**

Vous pouvez annuler l'ensemble des modifications apportées à la page actuelle depuis le dernier enregistrement du paperboard avec l'icône **Rétablir la page** que l'on peut trouver soit dans la palette d'outils principale soit dans le menu **Editer**.

<span id="page-23-3"></span>Vous pouvez annuler les modifications et les suppressions au fur et à mesure en utilisant les icônes **Annuler et Rétablir** que l'on peut trouver soit dans la palette d'outils principale soit dans le menu **Editer**.

# **Annotation de bureau**

#### **A propos de l'Annotation de bureau**

<span id="page-23-4"></span>La fonction **Annotation de bureau** permet d'utiliser certains outils d'ActivInspire sur le bureau ou sur l'un des programmes ouvert (Word, Excel, Site Web,…). En sélectionnant le pointeur  $\mathbb{R}$ , vous pouvez utiliser les applications du bureau.

#### **Utiliser l'Annotation de bureau**

<span id="page-23-5"></span>Dans le menu Outils ou dans la palette d'outils, sélectionnez Annotation de bureau <sup>14</sup>.

Pour que les éléments précédemment masqués soient restaurés, il suffit de cliquer à nouveau sur **Annotation de bureau** : la barre de menu indique qu'un paperboard portant le nom de paperboard de bureau a été créé. Le paperboard de bureau est transparent.

### **Enregistrer un paperboard de bureau**

- <span id="page-24-0"></span>1. Dans le menu **Fichier**, sélectionnez **Enregistrer sous**.
- 2. Saisissez le nom du paperboard de bureau.
- 3. Cliquez sur **Enregistrer**.

Lorsqu'on enregistre un paperboard de bureau, les objets sont enregistrés sur un fond invisible : le bureau ne sera pas inclus dans le paperboard.

Vous pouvez toutefois inclure le bureau dans votre paperboard des deux manières suivantes :

- 1. Dans le menu **Editer**, sélectionnez **Fond de page** : la boîte de dialogue **Définir le fond** s'ouvre.
- 2. Placez le curseur sur **Capture de bureau**.
- 3. Cliquez sur l'icône **Afficher le bureau** qui affiche le bureau avant d'effectuer la capture.
- 4. Cliquez sur l'icône **Faire une capture** .
- 5. Cliquez sur **Appliquer**.
- 6. Cliquez sur **OK**.
- ou
- 1. Dans le menu **Editer**, sélectionnez **Fond de page** : la boîte de dialogue **Définir le fond** s'ouvre.
- 2. Placez le curseur sur **Superposition de bureau**.
- 3. Cliquez sur **OK**.
- 4. Utilisez le stylo pour annoter votre document du bureau.
- 5. Cliquez sur l'icône  $\blacksquare$  dans la palette d'outils principale.
- 6. Dans le menu **Editer**, sélectionnez **Fond de page** : la boîte de dialogue **Définir le fond** s'ouvre.
- 7. Cliquez sur l'icône **Faire une capture** .
- 8. Cliquez sur **Appliquer**.
- <span id="page-24-1"></span>9. Cliquez sur **OK**.

# **Utilisation de ressources**

#### **Rechercher une ressource**

- <span id="page-24-2"></span>1. Dans la palette d'outils principale, cliquez sur le navigateur de ressource s'affiche sous forme de pellicule de film en bas de la fenêtre.
- 2. Cliquez sur **Emplacement des ressources** .
- 3. Choisissez le dossier dans lequel vous souhaitez effectuer la recherche :
- **A** Mes ressources **A** Ressources partagées **A** Autre dossier de ressources

ou dans un dossier de votre ordinateur grâce au bouton ou dans les ressources du site de Promethean Planet

- 4. Dans la fenêtre qui s'ouvre, localisez la catégorie qui vous convient et sélectionnez-la : apparaissent alors les sous-dossiers qui correspondent.
- 5. Sélectionnez alors le sous-dossier souhaité : la pellicule affiche alors les miniatures qui correspondent.
- 6. Utilisez les boutons de défilement vers l'avant et vers l'arrière et pour visionner toutes les ressources du sous-dossier.

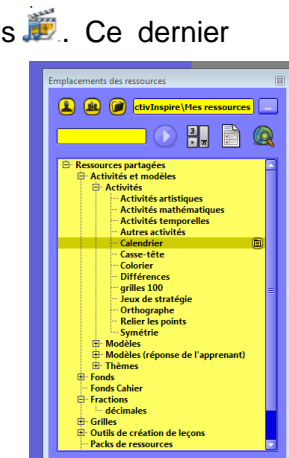

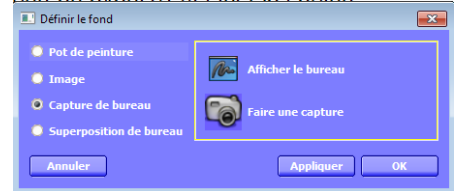

Pour plus de rapidité, vous pouvez utiliser **la fonction de recherche de ressources**  en saisissant un terme à chercher. Il est possible de choisir ces options de recherche en cliquant sur **Afficher les options de recherche** :

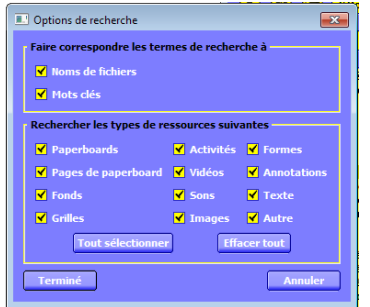

#### **Insérer une ressource dans un paperboard**

<span id="page-25-0"></span>Il existe plusieurs méthodes d'insertion d'une ressource :

- Cliquez sur la miniature de la ressource dans le navigateur, faîtes-la glisser vers la page, puis déposez-la.
- Cliquez avec le bouton droit de la souris sur la miniature et sélectionnez **Insérer la ressource dans le paperboard** dans le menu qui apparaît.
- <span id="page-25-1"></span>**·** Cliquez sur le menu contextuel **e** et sélectionnez **Insérer la ressource dans le paperboard**.

#### **Insérer une ressource dans la bibliothèque de ressources**

#### <span id="page-25-2"></span>**→ Ajouter une ressource à un dossier existant dans la bibliothèque**

- 1. Ouvrez le dossier dans le navigateur de ressources.
- 2. Cliquez sur l'objet en maintenant le bouton et faîtes-le glisser vers le dossier dans lequel vous souhaitez l'ajouter, puis relâchez.

#### <span id="page-25-3"></span>**→ Créer un nouveau dossier pour y ajouter une ressource**

- 1. Dans le navigateur de ressources, recherchez et sélectionnez le dossier dans lequel vous voulez créer un sous-dossier.
- 2. Cliquez sur le menu contextuel  $\bar{\mathbf{z}}$  ou cliquez avec le bouton droit sur le dossier.
- 3. Sélectionnez **Créer un dossier**.
- <span id="page-25-4"></span>4. Saisissez un nom de dossier et cliquez **OK**.

#### **→ Renommer un dossier de la bibliothèque de ressources**

- 1. Dans le navigateur de ressources, recherchez et sélectionnez le dossier souhaité.
- 2. Cliquez sur le menu contextuel  $\bar{E}$  ou cliquez avec le bouton droit sur le dossier.
- 3. Sélectionnez **Renommer le dossier**.
- <span id="page-25-5"></span>4. Saisissez un nom de dossier et cliquez **OK**.

#### **→ Supprimer un dossier de la bibliothèque de ressources**

- 1. Dans le navigateur de ressources, recherchez et sélectionnez le dossier souhaité.
- 2. Cliquez sur le menu contextuel  $\bar{E}$  ou cliquez avec le bouton droit sur le dossier.
- 3. Sélectionnez **supprimer le dossier** et cliquez **OK**.

#### **Renommer une ressource**

- <span id="page-26-0"></span>1. Sélectionnez la ressource dans le navigateur de ressources.
- 2. Cliquez sur le menu contextuel  $\bar{E}$  ou cliquez avec le bouton droit sur le dossier.
- 3. Sélectionnez **Renommer le fichier de ressources**.
- <span id="page-26-1"></span>4. Saisissez un nom de ressources et cliquez **OK**.

#### **Supprimer une ressource**

- 1. Sélectionnez la ressource dans le navigateur de ressources.
- 2. Cliquez sur le menu contextuel  $\bar{E}$  ou cliquez avec le bouton droit sur la miniature.
- <span id="page-26-2"></span>3. Sélectionnez **Supprimer de la bibliothèque** et cliquez **OK**.

# **Importation de packs de ressources**

Il est possible d'importer des packs de ressources dans **Mes ressources** ou dans **Ressources partagées**.

- 1. Dans le menu **Fichier**, sélectionnez **Importer** → **Pack de ressources vers mes ressources** ou **Pack de ressources vers les ressources Partagées**.
- 2. Accédez à l'emplacement de votre pack de ressources grâce à la boite de dialogue qui s'est ouverte.
- <span id="page-26-3"></span>3. Sélectionnez ce dernier er cliquez sur **Ouvrir**.

# **Exportation de packs de ressources**

Tout dossier de ressources peut devenir un pack de ressources.

- 1. Dans le navigateur de ressources, sélectionnez le dossier à exporter.
- 2. Cliquez sur le menu contextuel**e** ou avec le bouton droit et sélectionnez **Exporter vers le pack de ressources**.
- 3. Sélectionnez l'emplacement vers lequel vous voulez exporter le dossier.
- 4. Saisissez un nom pour le pack de ressources.
- <span id="page-26-4"></span>5. Cliquez sur **Enregistrer**. Si l'emplacement sélectionné contient déjà un pack de ressources du même nom, vous pouvez soit **Remplacer** le pack existant, soit **Etendre** le pack de ressources, soit **Abandonner** l'opération.

# **Ajout d'image en dehors de la bibliothèque de ressources**

- 1. Dans le menu **Insérer**, sélectionnez **Médias**.
- 2. Sélectionnez le document image souhaité : ActivInspire accepte les extensions de fichiers jpg. gif. bmp. tif. png. et wmf.
- 3. Cliquez sur **Ouvrir**.

a.wav  $\odot$   $\odot$ 

# <span id="page-27-0"></span>**Ajout de fichier son en dehors de la bibliothèque de ressources**

- 1. Dans le menu **Insérer**, sélectionnez **Médias**.
- 2. Sélectionnez le document son souhaité : ActivInspire accepte les extensions de fichiers wma. wav. snd. au. aif. aifc. aiff. mp3. cda. mid. rmi. midi. Contrôleur de cor
- <span id="page-27-1"></span>3. Cliquez sur **Ouvrir** : l'icône son **s** s'affiche. Lorsque vous cliquez sur cet icône, le son est lu et le **Contrôleur de son** s'affiche.

# **Ajout de liens vers un fichier ou un site Web**

## **Créer un lien vers un fichier**

- <span id="page-27-2"></span>1. Dans le menu **Insérer**, sélectionnez **Lien** → **Fichier**.
- 2. Double-cliquez sur le fichier souhaité : la boîte de dialogue d'insertion d'un fichier s'ouvre.
- 3. Sélectionnez vos préférences :
	- **Ajouter un lien sous forme de** …
		- **Texte** : ajoute le lien sous forme d'une chaîne de texte.
		- **Icône d'image** : ajoute le lien sous forme d'une icône-image.
		- **Objet d'action** : ajoute le lien sous la forme d'un objet d'action.
		- **Objet existant** : associe le lien à un objet existant de la page. Choisir cet objet en utilisant l'icône
		- **Indicateur de position** : pour les fichiers multimédia, ajoute l'image qui peut être modifiée si nécessaire.

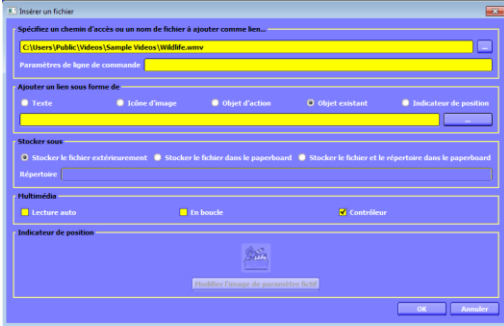

- **Stocker sous**
	- **Stocker le fichier extérieurement** : stocke le fichier séparément du paperboard.
	- **Stocker le fichier dans le paperboard.**
	- **Stocker le fichier et le répertoire dans le paperboard.**
- **Multimédia** (s'applique aux fichiers multimédia uniquement)
	- **Lecture auto** : lit le fichier automatiquement à l'ouverture du paperboard.
	- **En boucle** : lit le fichier en boucle.
	- **Contrôleur** : affiche le contrôleur de façon à pouvoir démarrer et arrêter la lecture.
- **Indicateur de position** (s'applique aux fichiers multimédia uniquement)
	- **Modifier l'image du paramètre fictif** : recherche une image différente de ...
- <span id="page-27-3"></span>4. Cliquez sur **OK**.

### **Créer un lien vers un fichier directement à partir d'une forme**

- 1. Cliquez avec le bouton droit sur la forme souhaitée.
- 2. Dans le menu qui apparaît, cliquez sur **Insérer un lien vers un fichier**.
- 3. Sélectionnez vos préférences.
- 4. Cliquez sur **OK**.

#### **Créer un lien vers un site Web**

- <span id="page-28-0"></span>1. Dans le menu **Insérer**, sélectionnez **Lien** → **Site Web**.
- 2. Saisissez l'adresse du site Web vers lequel vous souhaitez créer un lien.
- 3. Sélectionnez vos préférences :
	- **Ajouter un lien sous forme de** …
	- **Texte** : ajoute le lien sous forme d'une chaîne de texte.
	- **Icône d'image** : ajoute le lien sous forme d'une icône-image.
	- **Objet d'action** : ajoute le lien sous la forme d'un objet d'action.
	- **Objet existant** : associe le lien à un objet existant de la page. Choisir cet objet en utilisant l'icône **...........**
- <span id="page-28-1"></span>4. Cliquez sur **OK**.

#### **Supprimer un lien**

- 1. Cliquez sur le lien à supprimer en maintenant le bouton enfoncé.
- 2. Faîtes glisser dans la corbeille ou appuyez sur la touche **Suppr** du clavier

#### ou

- 1. Cliquez avec le bouton droit sur le lien à supprimer.
- 2. Dans le menu qui apparaît, sélectionnez **Supprimer**.

#### ou

- 1. Cliquez avec le bouton droit sur le lien à supprimer.
- 2. Dans le menu qui apparaît, sélectionnez **Navigateur d'action**.
- 3. Dans le navigateur, cliquez sur **Supprimer les éléments existants**.

<span id="page-28-2"></span>Cette dernière méthode supprime uniquement le lien mais pas l'objet qui lui est associé.

#### **Modifier un lien**

- 1. Cliquez avec le bouton droit sur le lien à modifier.
- 2. Dans le menu qui apparaît, sélectionnez **Navigateur d'action**.
- 3. Dans le navigateur, cliquez sur **Propriétés d'action**.
- 4. Modifier le lien.
- <span id="page-28-3"></span>5. Cliquez sur **Appliquer les modifications**.

# **Importation de fichier PDF**

Lors de l'importation d'un fichier en format PDF, chaque page est importée en tant qu'image unique dans une page du paperboard.

- 1. Dans le menu Fichier, sélectionnez **Importer** → **PDF** : la boîte de dialogue **Sélectionner le fichier PDF à importer** s'ouvre.
- 2. Sélectionnez le fichier à importer.
- 3. Cliquez sur **Ouvrir** : la boîte de dialogue **Importer à partir d'un fichier PDF** s'ouvre.

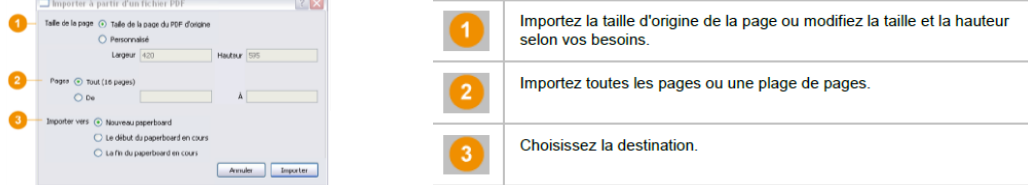

- 4. Sélectionnez la taille de la page, les pages à importer et la destination.
- 5. Cliquez sur **Importer**.

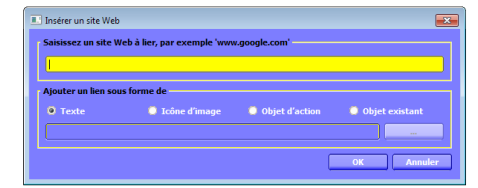

# **Importation de fichier PowerPoint**

<span id="page-29-0"></span>Vous pouvez choisir d'importer des fichiers PowerPoint :

- En tant qu'objets : les éléments de votre présentation deviendront des objets individuels sur chaque page du paperboard, de manière à pouvoir les modifier avec l'outil **Texte**. .
- En tant qu'images : chaque diapositive est importée sous forme d'image qui remplit une page du paperboard.
- 1. Dans le menu Fichier, sélectionnez **Importer** → **PowerPoint en tant qu'objets** ou **PowerPoint en tant qu'images**.
- 2. Sélectionnez le fichier à importer.
- <span id="page-29-1"></span>3. Cliquez sur **Importer**.

# **Utilisation des grilles**

## **Le rôle d'une grille**

<span id="page-29-2"></span>La grille est un des éléments constituant la couche de fond donc tous les objets ou annotations se

placent par-dessus (cf. rubrique *A propos des couches et de la superposition*).

Les grilles sont utiles dans diverses activités comme :

Positionnement précis des objets lors de la création d'une présentation et alignement des obiets à l'emplacement approprié en cas de glisser-déplacer. Création de lignes directrices pour faciliter la création d'objets en trois dimensions Ajout d'une échelle aux démonstrations, notamment des transformations d'obiets

Création d'un papier millimétré pour la représentation visuelle de données numériques

Création d'un papier spécial pour la représentation de fonctions mathématiques complexes.

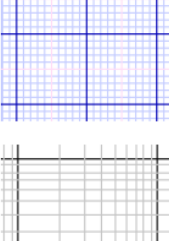

#### **Insérer une grille depuis la bibliothèque de ressources**

<span id="page-29-3"></span>La bibliothèque de ressources contient des exemples de grilles prêtes à l'emploi.

- 1. Sélectionnez la page dans laquelle vous souhaitez insérer la grille.
- 2. Cliquez dans le navigateur de ressources  $\ddot{\mathbb{E}}$ .
- 3. Dans le dossier **Ressources partagées**, cliquez sur **Grilles**.
- 4. Sélectionnez une catégorie : les miniatures apparaissent dans la pellicule en bas de la fenêtre.
- 5. Cliquez sur la miniature qui correspond à la grille choisie en maintenant le bouton enfoncé et faîtes-la glisser sur la page du paperboard.

ou Cliquez sur le menu contextuel  $\bar{E}$  ou avec le bouton droit sur la miniature et sélectionnez **Insérer dans le paperboard**.

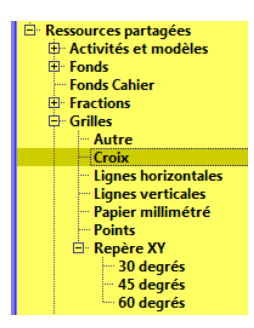

### **Accrocher à la grille**

#### <span id="page-30-1"></span><span id="page-30-0"></span>**→ Activer l'alignement d'éléments sur la grille**

La fonction **Accrocher à la grille** aligne automatiquement les éléments déplacés à l'intérieur du paperboard sur la grille de la page.

- 1. Faîtes glisser une grille sur la page du paperboard.
- 2. Cliquez avec le bouton droit sur la page.
- 3. Sélectionner **Accrocher à la grille** .

La fonction **Accrocher à la grille** reste activée jusqu'à ce que vous la désélectionnez ou supprimiez la page.

#### <span id="page-30-2"></span>**→ Afficher ou masquer les grilles**

La grille ne doit pas forcément être affichée pour permettre l'accrochage des éléments.

Il existe deux manières d'afficher ou masquer une grille :

- 1. Ouvrez le navigateur de propriétés (menu **Aperçu** → **Navigateurs**).
- 2. Faîtes défiler jusqu'à **Grille**.
- 3. Sélectionnez **Vrai** comme valeur du champ **Visible** pour afficher la grille et **Faux** pour la masquer.

ou

- 1. Cliquez avec le bouton droit de la souris sur la page.
- <span id="page-30-3"></span>2. Sélectionnez **Masquer la grille**. Ce bouton de permutation permet d'afficher ou de masquer la grille.

#### **Insérer une grille à partir du Créateur de grille**

- 1. Dans le menu **Editer**, sélectionnez **Grille**
- ou cliquez avec le bouton droit sur la page et sélectionnez **Créateur de grille**.
- 2. Sélectionnez vos options dans le **Créateur de grille** :
	- Section **Grille** :

Il s'agit des paramètres d'accrochage et d'échelle de la grille.

- **Visible** : la grille est affichée.
- **Autoriser l'accrochage** : les objets sont accrochés aux points de la grille.
- **Toujours visible** : affiche la grille au-dessus de tous les objets du paperboard.
- $\triangleright$   $\blacksquare$ : réduit ou agrandit les cases de la grille
- Section **Grille (niveau)** :
- On peut ajouter/supprimer des niveaux et réinitialiser la grille.
- Section **Niveau actuel** :

On peut définir des options comme la couleur ou le motif de chaque niveau de grille.

- $\triangleright$   $\boxed{2}$   $\div$  : sélectionne le niveau de la grille auquel on veut modifier les options.
- $\triangleright$   $\frac{\text{peak}}{\text{blue}}$   $\frac{\text{peak}}{\text{blue}}$  décale les lignes horizontales (x) ou/et verticales (Y).
- $\triangleright$   $\frac{\log x}{\log x}$  définit l'espace entre les lignes horizontales (x) ou/et verticales (Y).
- **Couleur** : choisit la couleur de la grille.
- **Style de grille** : choisit un style de quadrillage (carré, motif maillé, losange).
- **Style de ligne** : choisit un style de ligne (points, croix, tirets, continue).
- **Direction** : affiche toutes les lignes ou seulement les lignes horizontales/verticales.

#### On peut également trouver le **Créateur de grille** dans le **Navigateur de Propriété**.

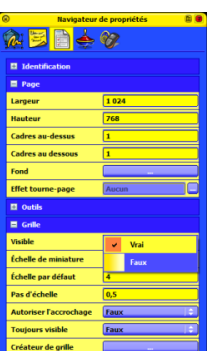

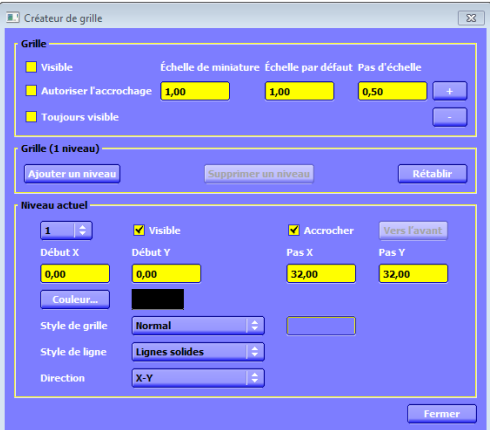

# **Utilisation de couches et de superposition**

### <span id="page-31-0"></span>**Déplacer un objet vers une autre couche**

- <span id="page-31-1"></span>1. Cliquez avec le bouton droit de la souris sur un ou plusieurs objets.
- 2. Dans le menu qui apparaît, sélectionnez **Organiser** → **A la couche supérieure** , **A la couche intermédiaire ● ou A la couche inférieure ●.**
- ou

Dans le navigateur d'objet  $\mathbb{Z}$ ,

- 1. Sélectionnez le ou les objets à déplacer.
- <span id="page-31-2"></span>2. Faîtes glisser l'objet sur la couche désirée en maintenant le bouton enfoncé.

### **Modifier la superposition d'objets**

- 1. Sélectionnez un ou plusieurs objets.
- 2. Dans le menu qui apparaît, cliquez sur Renvoyer **la** ou Avancer **de** : l'objet est déplacé d'un cran vers le bas ou vers le haut.

#### ou

- 1. Cliquez avec le bouton droit de la souris sur un ou plusieurs objets.
- <span id="page-31-3"></span>2. Dans le menu qui apparaît, sélectionnez **Organiser**→
	- **Mettre au premier plan** : place l'objet en première position.
	- **Avancer** : déplace l'objet d'un cran vers le haut.
	- **Eloigner** : place l'objet en dernière position.
	- **Renvoyer** : déplace l'objet d'un cran vers le bas.

# **Fonctionnement de quelques outils**

### **L'encre magique**

<span id="page-31-4"></span>L'encre magique *i* est une sorte de stylo qui permet de dessiner une annotation transparente sur la couche supérieure. Elle permet de perforer les objets de la couche supérieure pour voir les objets des couches inférieures.

Lors de l'utilisation de l'encre magique, les couches et la superposition des objets jouent un rôle important : l'encre magique fonctionne uniquement sur la couche supérieure ; il n'est donc possible que de masquer les objets uniquement placés sur la couche supérieure et superposés inférieurs.

L'explication qui suit se fera à l'aide d'un exemple pour plus de clarté.

- 1. A l'aide du **navigateur de ressources**, insérez une image au paperboard.
- 2. A l'aide de l'outil **forme** , insérez un rectangle par-dessus l'image.
- 3. Dans le navigateur d'objet, sélectionnez le rectangle et faîtes-le glisser sur la couche supérieure.
- 4. Dans le menu **Outils** ou dans la palette d'outils principale, cliquez sur l'icône **Encre magique**
- 5. Sélectionnez l'épaisseur du trait avec la barre d'outils de l'encre magique **ATTEN**.

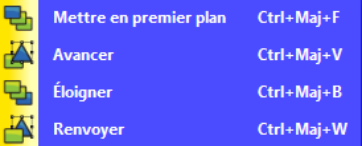

6. Ecrivez sur le rectangle : l'image apparaît dessous.

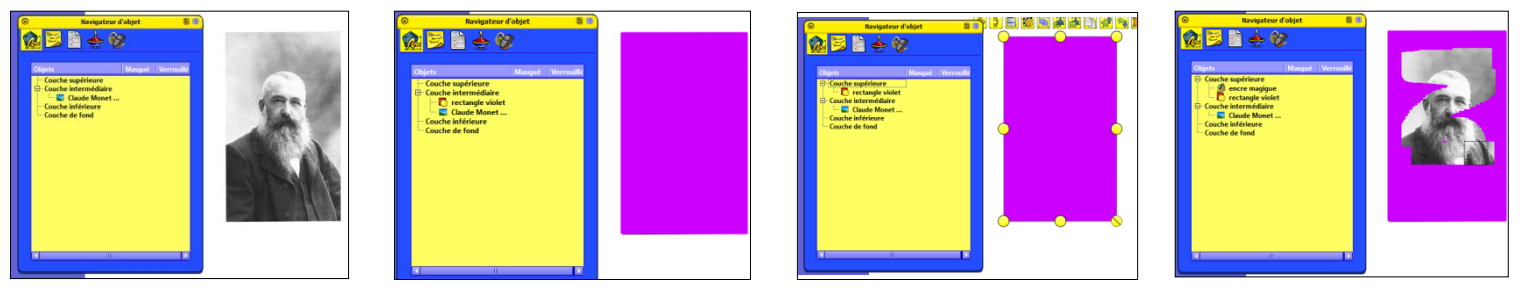

## **La caméra**

<span id="page-32-0"></span>Cet outil permet de capturer une image du bureau, du paperboard, de vidéos ou d'animations.

- 1. A partir du menu **Outils** ou dans la palette d'outils de bureau, sélectionnez **Caméra** .
- 2. Dans le menu déroulant, choisissez un type de capture d'écran :
	- **Capture d'écran partielle** : une zone mise en surbrillance s'affiche. Cliquez à l'intérieur de la zone et faîtes-la glisser pour la déplacer. Modifiez ses dimensions à l'aide des poignées.
	- **Capture d'écran point à point** : cliquez et faîtes glisser pour dessiner des lignes droites permettant de délimiter un contour mis en surbrillance. La zone de capture ne peut être ni déplacée ni modifiée.
	- **Capture à main levée** : cliquez et faîtes glisser pour créer un dessin à main levée permettant de délimiter un contour mis en surbrillance. La zone de capture ne peut être ni déplacée ni modifiée.
	- **Capture de fenêtre** : permet d'effectuer une capture des boîtes de dialogue ou de la fenêtre ActivInspire.
	- **Capture plein écran** : capture l'intégralité de l'écran.
- 3. Choisissez l'emplacement de destination de la capture d'écran dans la zone **Capture d'écran de caméra** :
	- **Page actuelle** : capture l'image et la colle dans la page de paperboard active.
	- **Nouvelle page** : capture l'image et la colle dans une nouvelle page à la fin du paperboard.
	- **Presse-papiers** : capture l'image et la colle dans le Pressepapiers.
	- **Mes ressources** : capture l'image et la place dans le dossier Mes ressources.
	- **Ressources partagées** : capture l'image et la place dans le dossier Ressources partagées.

#### **L'enregistreur de son**

- <span id="page-32-1"></span>1. Dans le menu **Outils**, sélectionnez **Plus d'outils** → **Enregistreur de son** : la boîte de dialogue s'ouvre **different de la commune de la commune de la commune de la commune de la commune de la commune de la commune de la commune de la commune de la commune de la commune de la commune de la commune de la commun**
- 2. Cliquez sur **Enregistrer** . A tout instant, cliquez à nouveau sur ce bouton pour suspendre ou reprendre l'enregistrement.
- 3. Pour terminer l'enregistrement, cliquez sur **Arrêter e** : l'enregistrement est matérialisé par l'icône **A**.
- 4. Pour lire l'enregistrement, cliquez sur l'icône **A** : le **Contrôleur de son** s'ouvre **.**

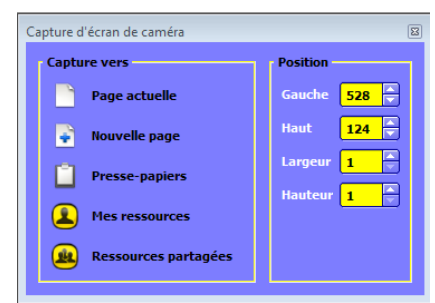

• **E** Arrête l'enregistrement.

• Lire un enregistrement récent.

### **L'enregistreur d'écran**

- <span id="page-33-0"></span>1. Dans le menu **Outils**, sélectionnez **Plus d'outils** → **Enregistreur d'écran** .
- 2. Sélectionnez Enregistreur plein écran c<sup>a</sup> ou Enregistreur de zone d'écran **:** 
	- Si vous cliquez sur **Enregistreur de zone d'écran,** l'écran apparaît grisé et la boite de dialogue correspondante s'ouvre .
	- Cliquez pour faire apparaître une zone blanche.
	- Cliquez sur la case et faîtes-la glisser pour la redimensionner et la placer sur la zone à enregistrer, puis **cliquez sur Démarrer l'enregistreur** : une nouvelle boîte de dialogue  $S'$ ouvre  $\left[\frac{\omega}{M}\right] \times \left[\frac{\omega}{M}\right] \times \left[\frac{\omega}{M}\right]$ .
- 3. Cliquez sur Démarrer l'enregistrement **:** la boîte de dialogue Enregistrer un fichier **d'Enregistreur** s'ouvre.
- 4. Entrez un nom de fichier et cliquez sur **Enregistrer** : l'enregistrement commence et le bouton clignote en vert et bleu  $\frac{2}{\sin \pi}$ .
- 5. A tout moment, vous pouvez cliquer sur les boutons :
	- × Annule l'enregistrement.
	- II Met en pause ou reprend l'enregistrement.

#### **Le message de téléimprimante**

- <span id="page-33-1"></span>1. Dans le menu **Outils**, sélectionnez **Plus d'outils** → **Message de téléimprimante** .
- 2. La boîte de dialogue Message de téléimprimante s'ouvre :
	- Dans la zone de texte, inscrivez le message et précisez si vous le souhaitez en boucle.
		- Dans **Texte**, sélectionnez la police et la couleur.

 Dans **Appliquer un ombrage**, inscrivez un nombre pour afficher une ombre plus ou moins grande et choisissez la couleur.

 Dans **Fond**, activez le bouton **Ecran** pour que le message défile sur le fond d'écran ou activez le bouton **Couleur** pour qu'il défile sur une bande de couleur.

- Dans **Position**, spécifiez la position de défilement.
- Dans **Vitesse du message de téléimprimante**,

<span id="page-33-2"></span>choisissez la vitesse du message en déplaçant le curseur. Il est aussi possible de suspendre ou de reprendre le défilement du message à l'aide de l'icône  $\blacksquare$ .

#### **Le Rideau**

#### <span id="page-33-3"></span>**→ Activer le rideau**

Sélectionnez Rideau **de dans le menu Outils** : la page est couverte par un store et le curseur devient l'anneau de tirage du store. Par défaut, le rideau couvre toutes les pages d'un même paperboard.

#### <span id="page-33-4"></span>**→ Désactiver le rideau**

Dans le **navigateur de propriétés** , sélectionnez **Outils de page** → **Outils désactivés** ou

Cliquez sur le menu textuel **e** en haut à droite du rideau et sélectionnez Fermer.

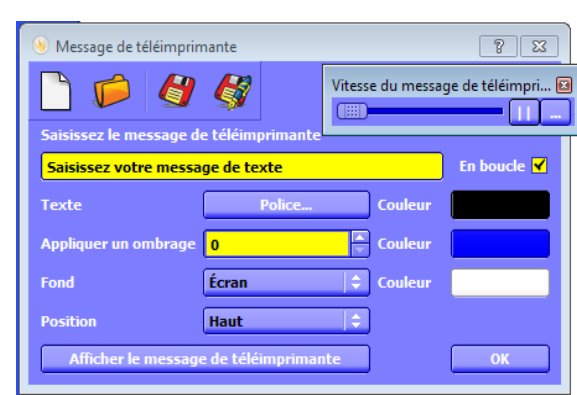

#### <span id="page-34-0"></span>**→ Modifier les paramètres du rideau**

- 1. Dans le menu **Fichier**, sélectionnez **Configuration**.
- 2. Sélectionnez **Effets** dans l'onglet **Paramètres**.
- <span id="page-34-1"></span>3. Dans la partie **Outil Rideau**, il est possible de modifier la couleur ainsi que la vitesse d'animation du rideau.

**Le spot**

#### <span id="page-34-2"></span>**→ Activer le spot**

Sélectionnez **Spot** dans le menu **Outils** : il permet de masquer partiellement le paperboard afin

de n'en afficher qu'une partie. Il existe 4 sortes de spots différents :

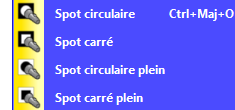

#### <span id="page-34-3"></span>**→ Désactiver le spot**

Dans le **navigateur de propriétés** , sélectionnez **Outils de page** → **Outils désactivés** ou

<span id="page-34-4"></span>Cliquez sur le menu textuel **E** sur le spot et sélectionnez **Fermer**.

#### **→ Modifier les paramètres du spot**

- 1. Dans le menu **Fichier**, sélectionnez **Configuration**.
- 2. Sélectionnez **Effets** dans l'onglet **Paramètres**.
- <span id="page-34-5"></span>3. Dans la partie **Outil Spot**, il est possible de modifier la largeur, la couleur et la translucidité du contour ainsi que la couleur et la translucidité du fond.

#### **Le mode Utilisateur Double**

#### <span id="page-34-6"></span>**→ Concept**

Le mode Utilisateur Double permet une interaction entre divers utilisateurs et autorise plusieurs opérations simultanées.

Il est nécessaire d'avoir deux stylos ActivPen : un pour l'enseignant et un pour l'élève.

Par défaut, le mode Utilisateur Double n'est pas activé.

Pour l'activer, sélectionnez Utilisateur double **<sup>22</sup>** dans le menu Outils : une deuxième palette d'outils pour l'élève s'affiche dans ActivInspire.

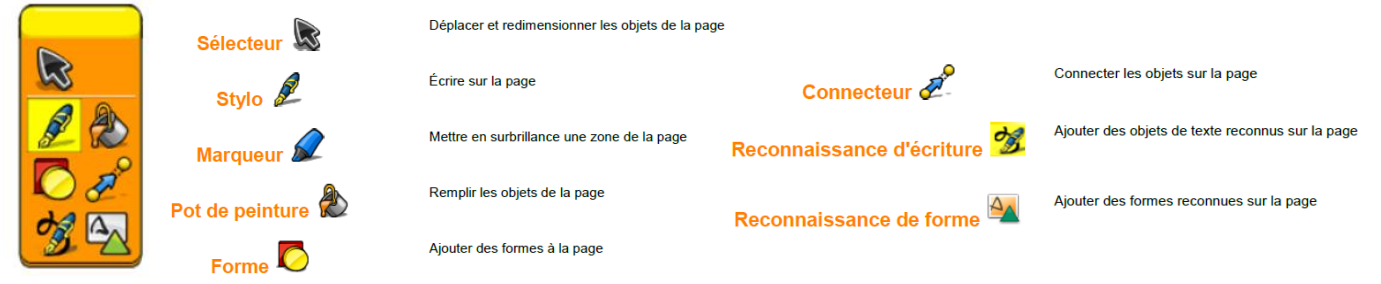

### <span id="page-35-0"></span>**→ Règles d'utilisation**

Lorsque vous travaillez avec le mode Utilisateur double, ActivInspire impose les restrictions suivantes :

- Le stylo de l'enseignant ne permet pas de sélectionner les outils de l'élève. Le stylo de l'élève ne permet pas de sélectionner les outils de l'enseignant.
- Les fenêtres et les boîtes de dialogue d'ActivInspire (par exemple l'horloge ou le jet de dés) ne sont pas accessibles avec le stylo de l'élève.
- Lorsque vous sélectionnez un ou plusieurs objets à l'aide d'un stylo, il est impossible d'interagir sur ces objets avec l'autre stylo.
- **·** L'outil Formes **d** de l'élève ne permet pas d'afficher la palette d'outils des formes. Elle doit être affichée à l'aide de l'outil **Formes** de l'enseignant.
- Si les outils mathématiques (règle, compas, rapporteur) sont affichés sur la page, chaque stylo peut interagir avec ses propres outils mathématiques.
- **Si la Reconnaissance d'écriture et activée via le stylo de l'élève, aucun autre choix de** mots n'est proposé jusqu'à ce que le mot soit reconnu (contrairement au stylo de l'enseignant).

### <span id="page-35-1"></span>**→ Désactivation du mode Utilisateur double**

<span id="page-35-2"></span>Avec la souris ou le stylo de l'enseignant, sélectionnez à nouveau Utilisateur double <sup>n</sup>dans le menu **Outils.**

#### **Le verrouillage formateur**

Il est possible de verrouiller certaines fonctions d'ActivInspire pour éviter qu'une tierce personne n'effectue des modifications pendant votre absence :

- 1. A partir du menu **Outils**, sélectionnez **Plus d'outils** → **Verrouillage du formateur** .
- 2. Saisissez le mot de passe (par défaut, il s'agit de 1234)
- 3. Cliquez sur **OK**.

Procédez à la même procédure pour désactiver le verrouillage.

Pour modifier le mot de passe :

- 1. A partir du menu **Outils**, sélectionnez **Plus d'outils** → **Verrouillage du formateur** .
- 2. Cliquez sur **Modifier le mot de passe**. La boite de dialogue correspondante s'ouvre.
- 3. Saisissez l'ancien mot de passe.
- <span id="page-35-3"></span>4. Saisissez deux fois le nouveau mot de passe et cliquez sur **OK**.

#### **Les outils mathématiques**

#### <span id="page-35-4"></span>**→ Le jet de dés**

- 1. Dans le menu **Outils**, sélectionnez **Outils mathématiques** → **Jet des dés .**
- 2. Cliquez sur **Lancer.**

Il est possible de modifier le nombre et la vitesse des dés.

Le bouton **Restituer dans le paperboard** sert à afficher le total des dés sur la page des paperboard.

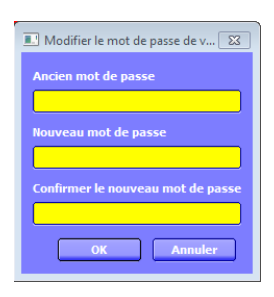

### <span id="page-36-0"></span>**→ La règle**

#### Dans le menu **Outils**, sélectionnez **Outils mathématiques** → **Règle .**

#### Déplacement du curseur :

- Centre: déplacement libre.
- Gauche / droite : allongement ou rétrécissement
- Haut / bas : rotation. L'angle s'affiche sur la règle.

Cliquez sur le stylo et suivez un de bord de la règle.

Il existe des options en cliquant sur le menu contextuel  $\blacksquare$ :

- Choisissez les graduations (mm, cm, pouce, aucun) sur le bord supérieur de la règle.
- Choisissez les graduations (mm, cm, pouce, aucun) sur le bord inférieur de la règle.
- Activez l'affichage de l'angle.

<span id="page-36-1"></span>Pour fermer la règle, utilisez le menu contextuel en sélectionnant **Fermer** ou utilisez la corbeille.

### **→ L'équerre**

<u>.</u><br>Echelle supérieure .<br>cholla infóriouro **Afficher l'angle** 

Dans le menu **Outils**, sélectionnez **Outils mathématiques** → **Equerre**  $\triangleright$ .

Déplacement du curseur :

- · Bas: déplacement libre.
- Bord : allongement ou rétrécissement
- Milieu : rotation. L'angle s'affiche.

Cliquez sur le stylo et suivez un des bords de l'équerre.

<span id="page-36-2"></span>Pour fermer l'équerre, utilisez le menu contextuel en sélectionnant **Fermer ou** utilisez la corbeille.

#### **→ Le rapporteur**

Dans le menu **Outils**, sélectionnez **Outils mathématiques** → **Rapporteur .**

Déplacement du curseur :

- Bas: déplacement libre.
- Bord : allongement ou rétrécissement
- Milieu : rotation. L'angle s'affiche.

Cliquez sur le stylo et suivez un des bords du rapporteur.

Il existe des options en cliquant sur le menu contextuel  $\blacksquare$ :

- Choisissez entre un rapporteur 180° et un rapporteur 360°.
	- Choisissez entre trois types d'arc :

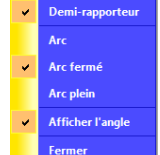

Arc Arc fermé Arc plein

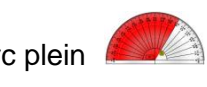

- Activez l'affichage de l'angle.

Pour fermer le rapporteur, utilisez le menu contextuel **a** en sélectionnant **Fermer** ou utilisez la corbeille.

#### <span id="page-37-0"></span>**→ Le compas**

#### Dans le menu **Outils**, sélectionnez **Outils mathématiques** → **Compas .**

#### Déplacement du curseur :

- Bras gauche : déplacement libre.
- Bras droit : rotation du compas sans traçage.
- Porte crayon : modification du rayon.
- Haut : modification de la taille du compas.

Cliquez sur le stylo, placez-le à proximité de la pointe du crayon de compas et déplacez-le pour tracer.

Il existe des options en cliquant sur le menu contextuel  $\blacksquare$ :

- **Réfléchi** : place le crayon à gauche et la pointe à droite.
- **Afficher l'angle/ le rayon** : Active l'affichage de l'angle et du rayon.
	- **Marquer le centre** : insère un signe **+** au centre du cercle.
	- **Augmenter / réduire la longueur** : allonge ou raccourcit les bras.

Pour fermer le rapporteur, utilisez le menu contextuel **e** en sélectionnant **Fermer** ou utilisez la corbeille.

#### <span id="page-37-1"></span>**→ L'origine XY**

Si vous ne souhaitez pas qu'un objet pivote autour de son point central, utilisez l'outil **Origine XY** pour ajouter un point d'origine en tout point d'une page. L'objet pivote alors autour du point d'origine de la page lorsque vous utilisez la poignée de sélecteur **Faire pivoter l'objet**.

<span id="page-37-2"></span>Dans le menu **Outils**, sélectionnez **Outils mathématiques** → **Origine XY D** pour activer ou désactiver cette fonction.

# **Utilisation d'actions**

#### **A propos des actions**

<span id="page-37-3"></span>Il est possible d'associer un objet à une action qui devient alors un objet d'action : lorsque vous cliquez sur l'objet, l'action est déclenchée.

Ces actions sont activées dès qu'on quitte le mode **Création**.

Il existe différents catégories d'action :

- **Actions de commande** : actions qui exécutent une commande ou lancent un outil.
- **Actions de page** : actions qui s'exécutent sur des pages de paperboard.
- **Actions d'objet** : actions d'affichage ou masquage des éléments, rotation des éléments, manipulation d'images et de texte, modification de l'alignement ou de la position d'un élément.
- **Actions de documents/multimédia** : actions permettant d'insérer des éléments multimédias ou des liens, d'ouvrir un fichier, un document ou un son.
- **Actions de vote**.

### **Ajouter une action**

- <span id="page-38-0"></span>1. Sélectionnez le ou les objets sur lesquels vous souhaitez appliquer une action.
- 2. Ouvrez le **navigateur d'action**.
- 3. Naviguez dans la liste des actions pour sélectionner l'action souhaitée : il est possible de choisir la catégorie d'action pour simplifier la recherche en utilisant l'icône :

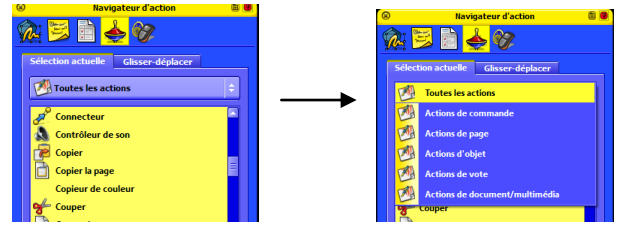

4. Dans la partie inférieure du navigateur d'action, cliquez sur **Appliquer les modifications**.

Certaines actions nécessitent d'ajouter des propriétés d'action. Celles-ci s'affichent en bas du navigateur d'action quand nécessaire.

Pour en savoir plus sur les actions disponibles, se reporter à la rubrique *Exploration des actions.*

Le moyen le plus rapide pour associer une action à un objet est d'utiliser l'onglet **Glisser-déplacer** dans le navigateur d'action :

- 1. Sélectionnez le ou les objets sur lesquels vous souhaitez appliquer une action.
- 2. Ouvrez le **navigateur d'action**.
- 3. Cliquez sur l'onglet **Glisser-déplacer**.
- 4. Naviguez dans la liste des actions pour sélectionner l'action souhaitée.
- <span id="page-38-1"></span>5. Faîtes glisser l'action sur l'objet.

#### **Supprimer une action**

- 1. Sélectionnez le ou les objets sur lesquels vous souhaitez supprimer une action.
- 2. Dans le **navigateur d'action**, cliquez sur **Supprimer les éléments existants**.

Pour savoir si une page contient des objets d'action, basculez en **Mode Création** dans le menu **Editer**. Les actions sont alors désactivées et tous les objets d'actions sont identifiés par un carré rouge.

#### **Ajouter une action dont l'objet d'action n'est pas l'objet cible**

<span id="page-38-2"></span>Certaines actions d'objet vous donnent le choix d'effectuer l'action sur un autre objet. L'explication qui suit se fera à l'aide d'un exemple pour plus de clarté.

Pour cet exemple, il s'agit de faire passer la bulle d'un personnage à l'autre en cliquant sur le smiley rose.

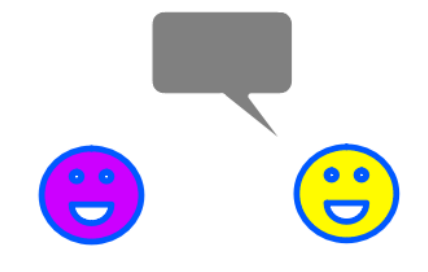

- 1. Sélectionnez le smiley rose.
- 2. Dans le navigateur d'action, sélectionnez la catégorie objet d'action en utilisant l'icône :
- 3. Sélectionnez **Refléter** dans la liste d'actions.
- 4. Sélectionnez la cible Bulle dans **Propriétés d'action** avec l'icône.
- 5. Cliquez sur **Appliquer les modifications**.

# **Exploration des actions**

### <span id="page-39-0"></span>**Actions de commande**

<span id="page-39-1"></span>Elles servent à activer un outil ou à émettre une commande. Le tableau suivant répertorie les actions et décrit leur fonction.

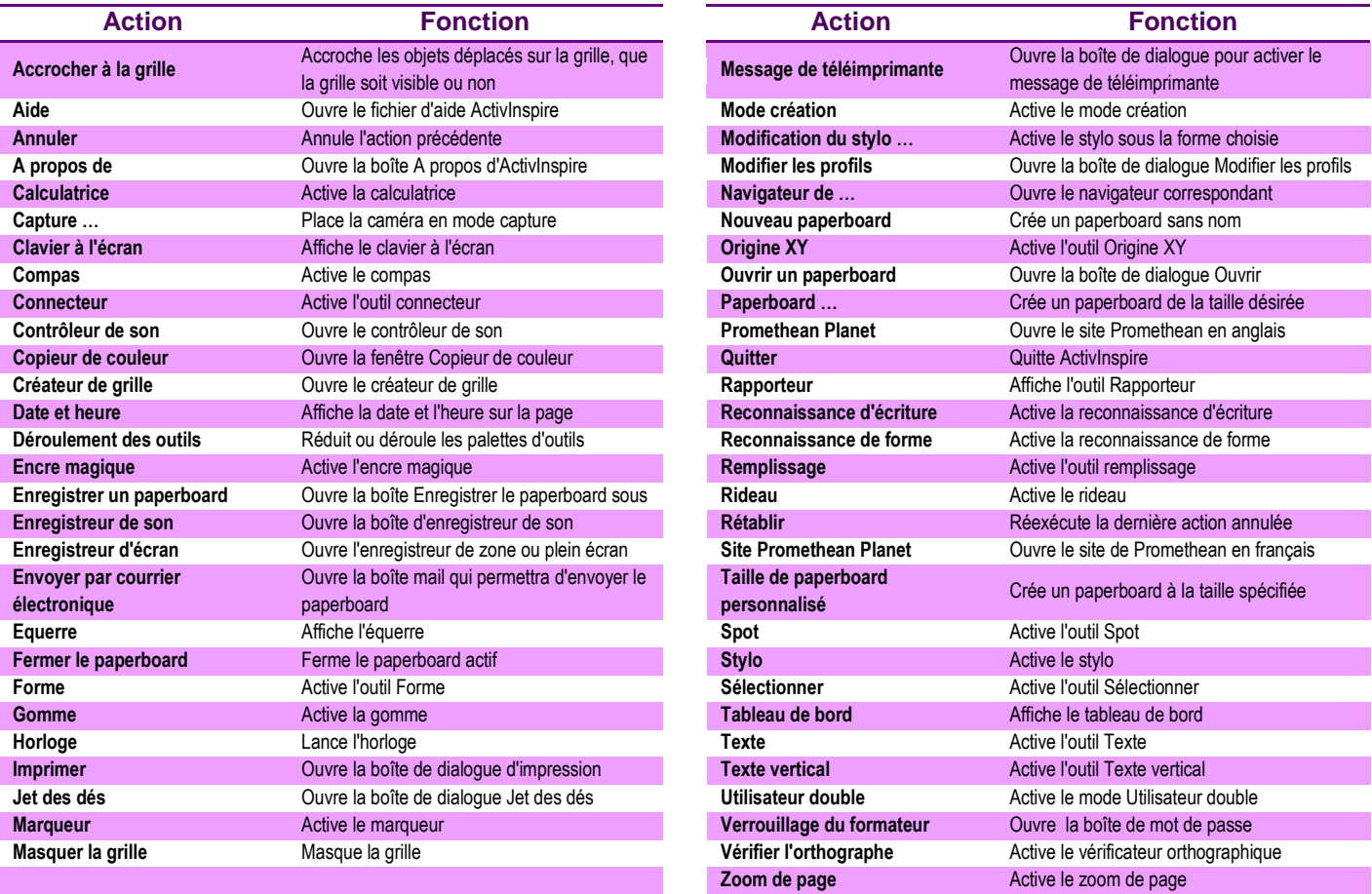

#### **Actions de page**

<span id="page-39-2"></span>Elles servent à parcourir rapidement un paperboard, à supprimer ou insérer des pages, à modifier le fond.

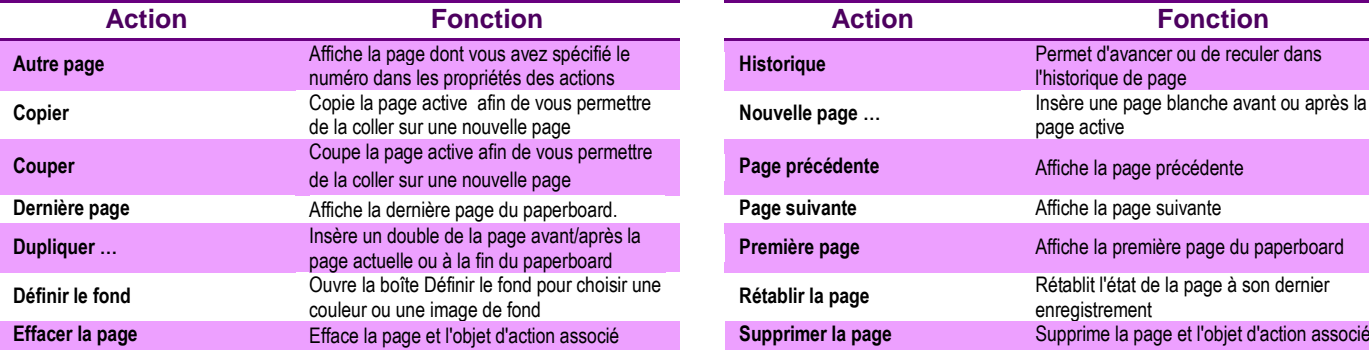

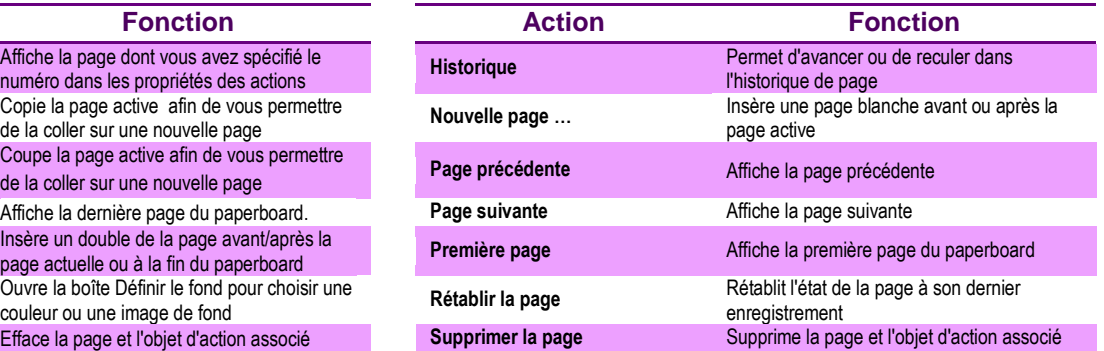

### **Actions d'objet**

<span id="page-40-0"></span>Elles servent à modifier la taille, l'alignement et la position d'un objet de manière à ce que, quand vous cliquez sur l'objet d'action, vous modifiez soit l'objet cible, soit l'objet d'action lui-même.

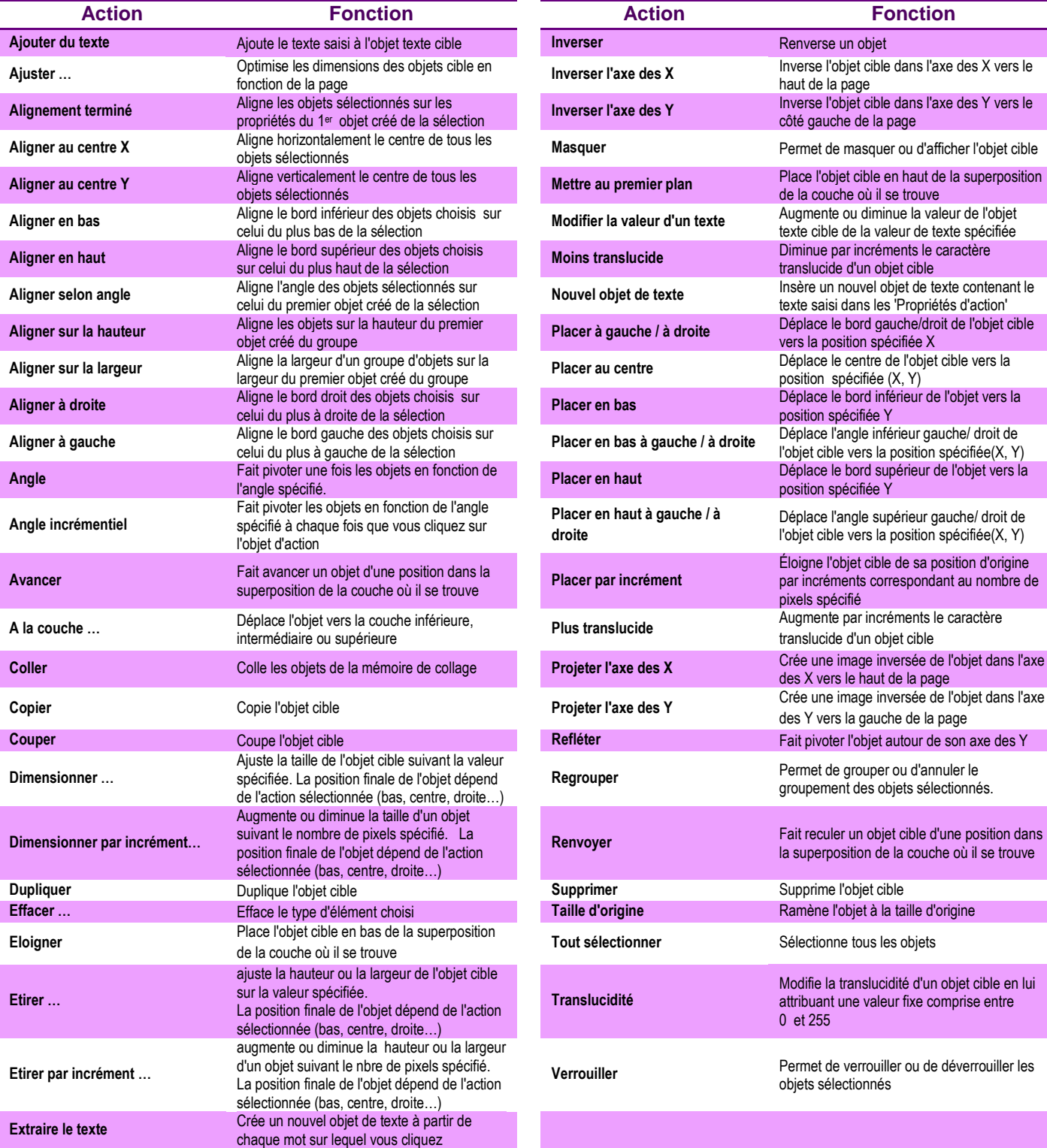

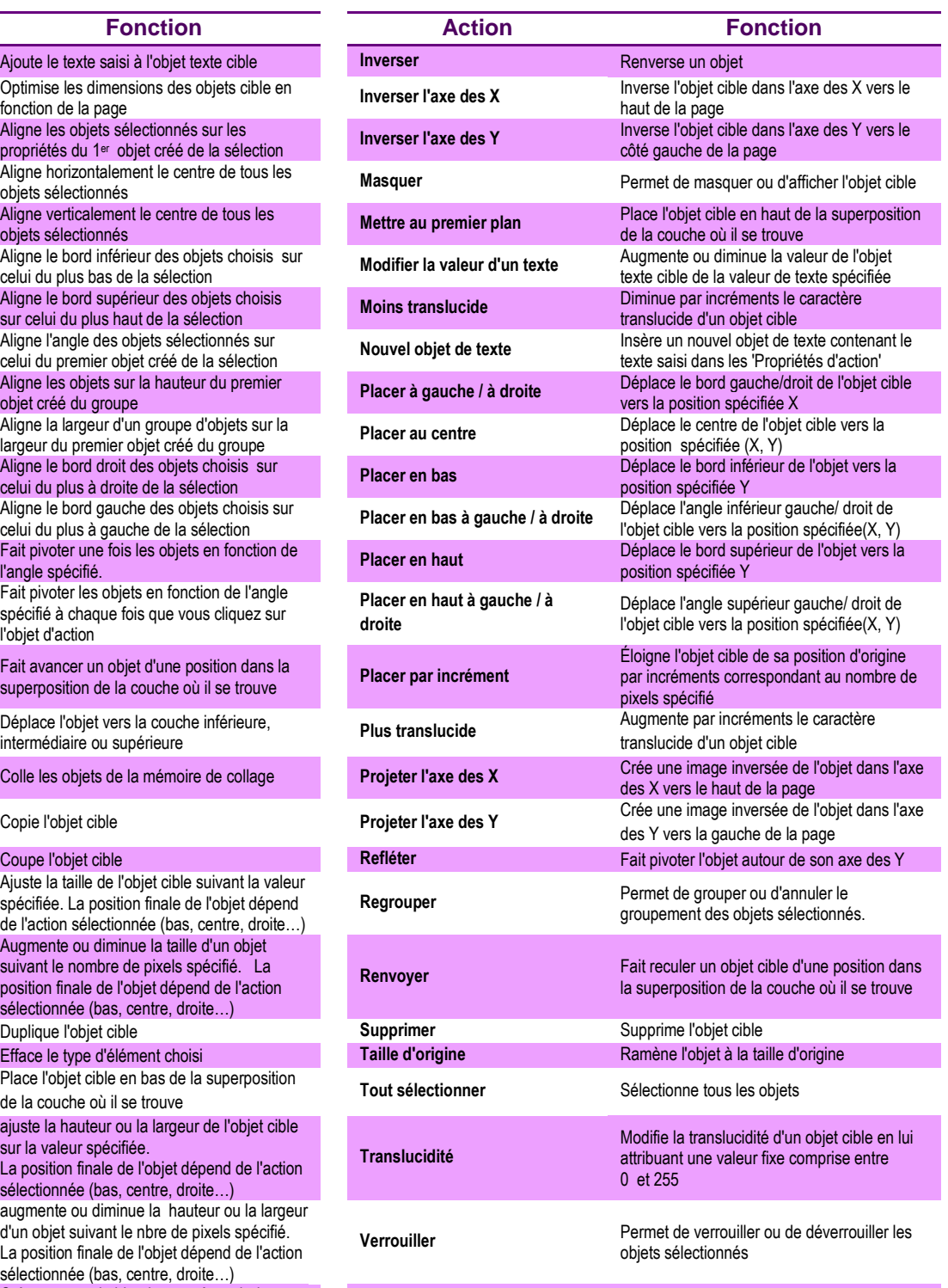

# **Actions de document/multimédia**

<span id="page-40-1"></span>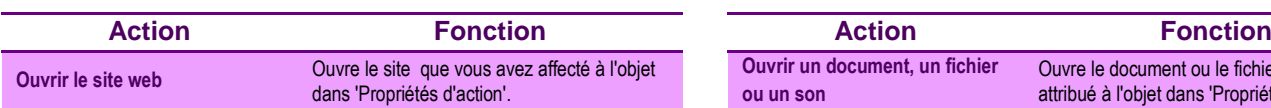

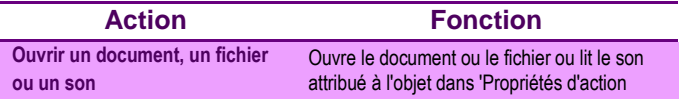

# **Création de conteneurs**

#### <span id="page-41-0"></span>**A propos des conteneurs**

<span id="page-41-1"></span>Les conteneurs sont des objets qui peuvent contenir d'autres objets.

- Tout type d'objet peut être un conteneur.
- L'objet qui doit être contenu doit être placé devant le conteneur. Par conséquent, il doit être sur une couche plus élevée que celle du conteneur ou plus haut dans l'ordre de superposition de la couche où se situe le conteneur.
- Les conteneurs peuvent contenir d'autres conteneurs.
- Les annotations directement créées dans un conteneur sont automatiquement contenues.

<span id="page-41-2"></span>Pour en savoir plus sur les propriétés des conteneurs disponibles, se reporter à la rubrique *Exploration des propriétés → propriétés des conteneurs.*

### **Créer un conteneur d'objets spécifiques**

Il s'agit de transformer un objet en conteneur pouvant contenir un objet spécifique et rejeter tous les autres.

<span id="page-41-3"></span>Les explications qui suivent se feront à l'aide d'exemples pour plus de clarté.

#### **→ Conteneur contenant un seul objet spécifique**

Pour cet exemple, il s'agit de transformer le carré en conteneur ne pouvant accepter que le triangle jaune.

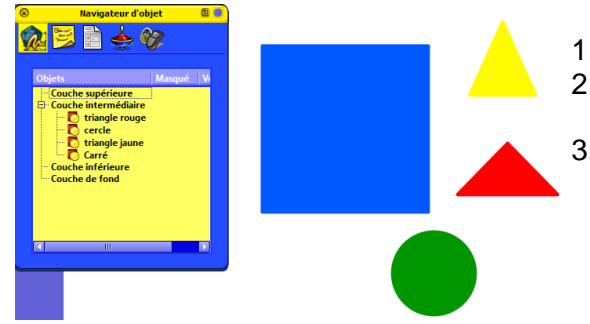

- 1. Sélectionnez le carré.
- 2. Dans le navigateur de propriétés **in**, descendez l'ascenseur jusqu'à la section **Conteneur**.
- 3. Dans **Peut contenir**, sélectionnez **Objet spécifique**. Dans **Contenir un objet**, sélectionnez **triangle jaune** à l'aide de l'icône . Dans **Contient une règle**, sélectionnez **Entièrement contenu**.

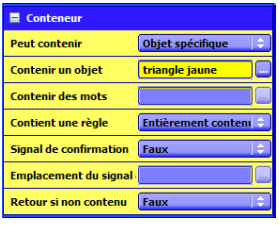

- 4. Sélectionnez le triangle jaune.
- 5. Dans le navigateur de propriétés **à**, descendez l'ascenseur jusqu'à la section **Conteneur**.
- 6. Dans **Retour si non contenu**, sélectionnez **Vrai**.
- <span id="page-41-4"></span>7. Recommencez les étapes de 4 à 6 pour le triangle rouge, puis le cercle.

#### **→ Conteneur contenant des objets ayant une même propriété**

Pour cet exemple, il s'agit de transformer le carré en conteneur ne pouvant accepter que les objets sous forme de triangle.

- 1. Sélectionnez le carré.
- 2. Dans le navigateur de propriétés **à**, descendez l'ascenseur jusqu'à la section **Conteneur**.
- 3. Dans **Peut contenir**, sélectionnez **Mots-clés**.

Dans **Contenir des mots**, ouvrez l'Editeur de mots-clés en cliquant sur l'icône  $\Box$ :

- o cliquez sur **Ajouter** ;
- o saisissez le mot **triangle** et cliquez sur **OK**.

Dans **Contient une règle**, sélectionnez **Entièrement contenu**.

4. Sélectionnez le triangle jaune.

- 5. Dans le navigateur de propriétés **à**, insérez le mot triangle dans la fenêtre **Mots-clés** à l'aide de l'icône **et de l'Editeur de mots-clés**.
- 6. Dans **Retour si non contenu**, sélectionnez **Vrai**.
- 7. Recommencez les étapes de 4 à 6 pour le triangle rouge.
- 8. Sélectionnez le cercle.
- <span id="page-42-0"></span>9. Dans **Retour si non contenu**, sélectionnez **Vrai**.

### **Ajouter un signal de confirmation**

Un signal de confirmation est un fichier son qui se déclenche lorsque l'objet approprié est placé dans le conteneur.

- 1. Sélectionnez l'objet-conteneur.
- 2. Dans la section **Conteneur** du navigateur de propriétés, attribuez **Vrai** au **Signal de confirmation**.
- <span id="page-42-1"></span>3. Spécifiez l'emplacement du fichier son dans **Emplacement du signal de confirmation** en utilisant l'icône **D**

# **Création de limiteurs**

Les limiteurs servent à contrôler le déplacement des éléments sur la page. L'explication qui suit se fera à l'aide d'un exemple pour plus de clarté.

Cet exemple décrit la création d'un limiteur s'appliquant à un cercle, de telle façon que celui-ci puisse uniquement être déplacé en suivant un chemin spécifique.

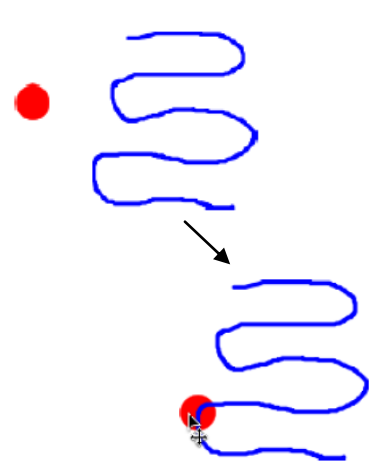

- 1. Sélectionnez **Mode Création** dans le menu **Editer**.
- 2. A l'aide du **Stylo 4**, dessinez la ligne sur la page.
- 3. Sélectionnez **Forme** et créez un cercle.
- 4. Sélectionnez le cercle.
- 5. Ouvrez le **navigateur de propriétés** et faîtes défiler pour afficher la section **Limiteurs**.
- 6. Dans cette section : Pour l'option **Peut déplacer**, sélectionnez **Le long du chemin**. Pour **Chemin de déplacement**, sélectionnez **Stylo1** à
- l'aide de l'icône  $\blacksquare$
- 7. Cliquez sur **OK**.
- 8. Quittez le mode **Création** dans le menu **Editer**.

<span id="page-42-2"></span>Pour en savoir plus sur les propriétés des limiteurs disponibles, se reporter à la rubrique *Exploration des propriétés → propriétés des limiteurs.*

# **Exploration des propriétés**

<span id="page-42-3"></span>Le navigateur de propriétés permet d'afficher, de modifier et d'appliquer une vaste gamme de propriétés avancées à la page de paperboard ou à des objets. Les options sont affichées dans le navigateur et dépendent des éléments sélectionnés (page, objet unique ou objets multiples).

### **Propriétés d'identification**

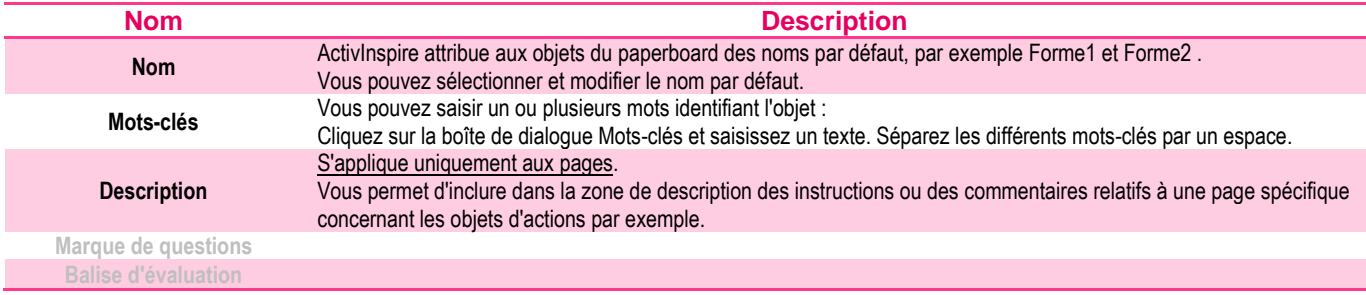

## **Propriétés d'apparence**

<span id="page-43-0"></span>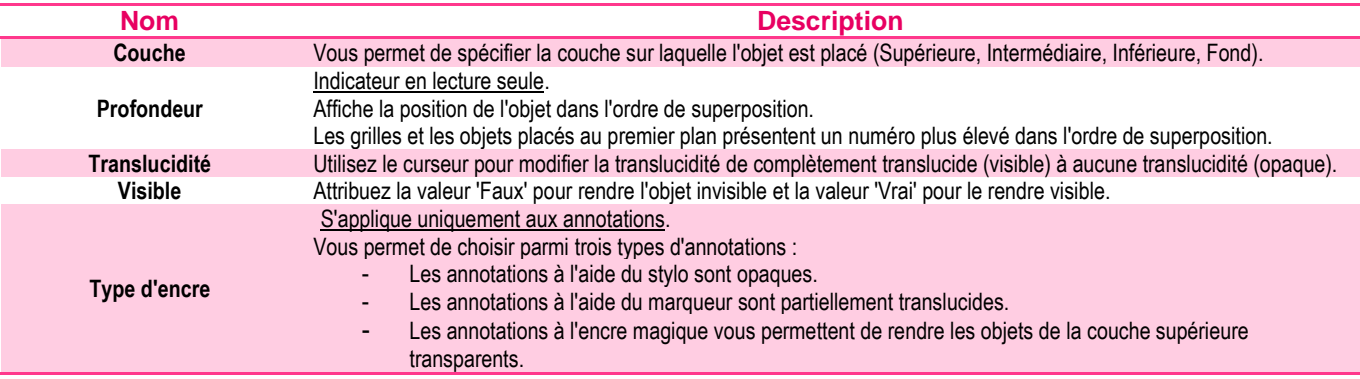

## **Propriétés des contours**

<span id="page-43-1"></span>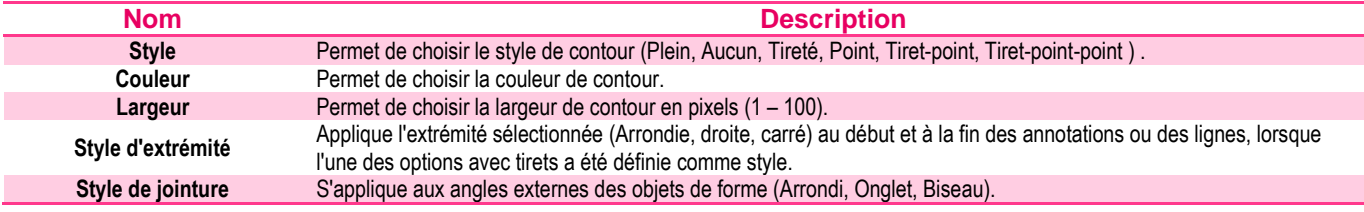

### **Propriétés de remplissage**

<span id="page-43-2"></span>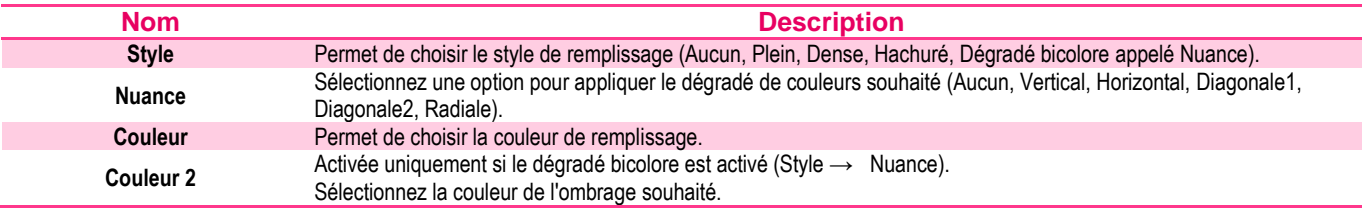

#### **Propriétés de position**

<span id="page-43-3"></span>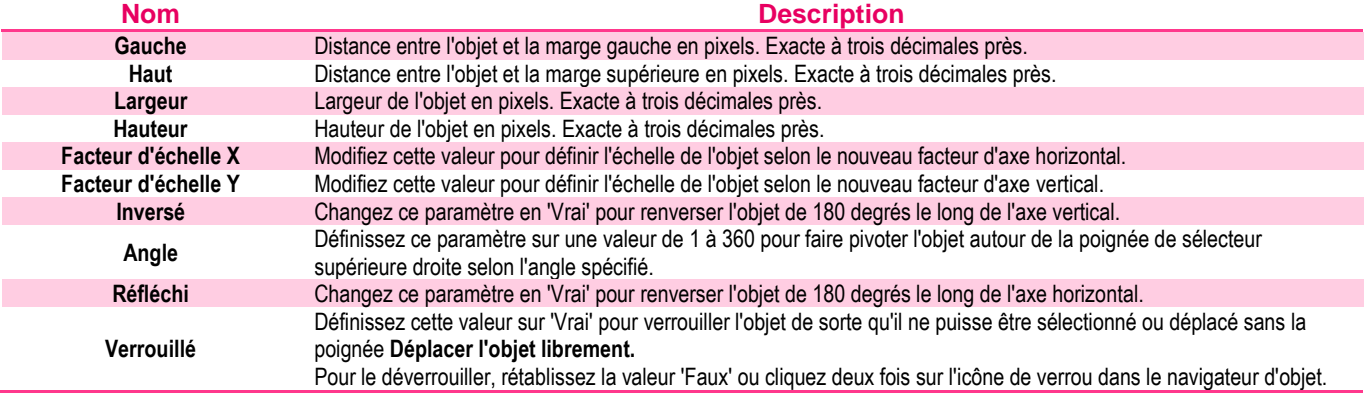

### **Propriétés du fond**

<span id="page-44-0"></span>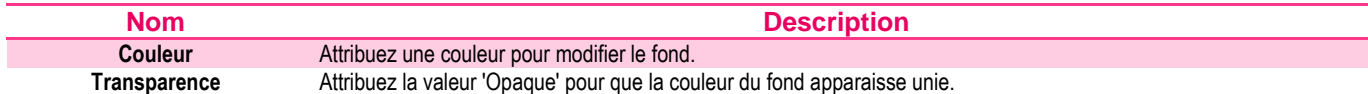

# **Propriétés des étiquettes**

<span id="page-44-1"></span>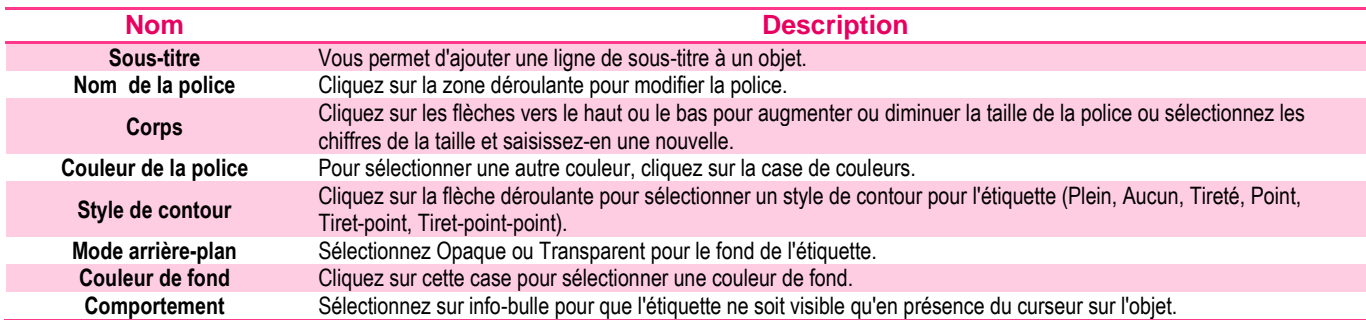

# **Propriétés de conteneurs**

<span id="page-44-2"></span>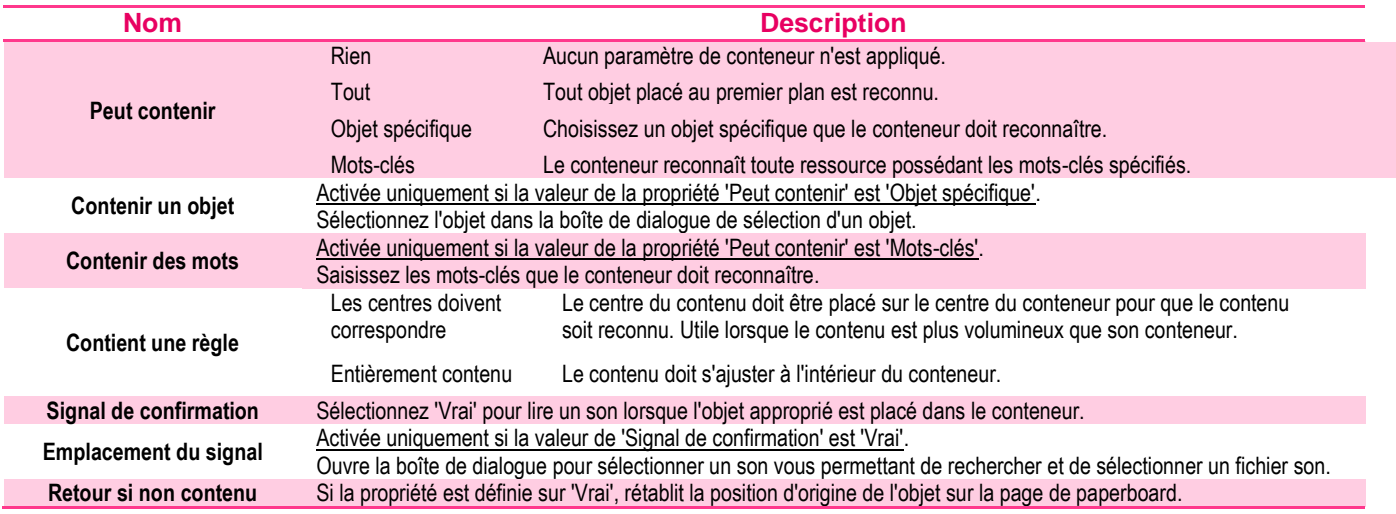

# **Propriétés de rotation**

<span id="page-44-3"></span>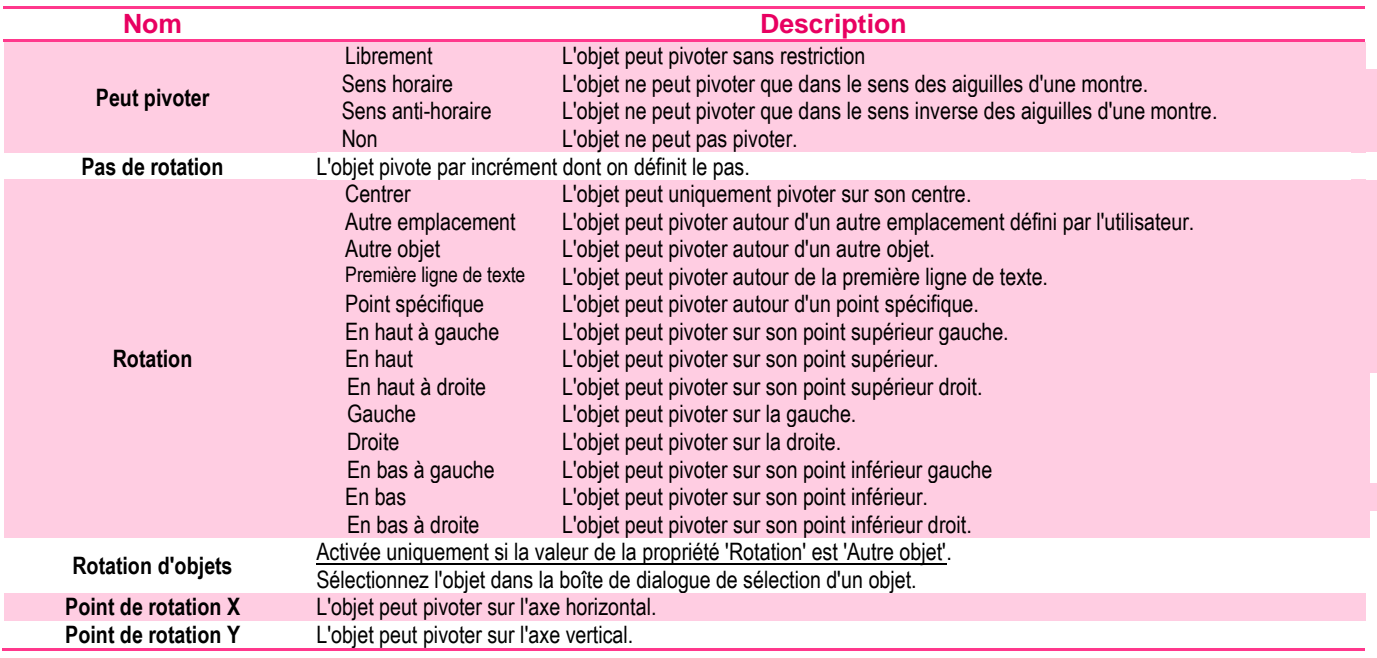

<span id="page-45-0"></span>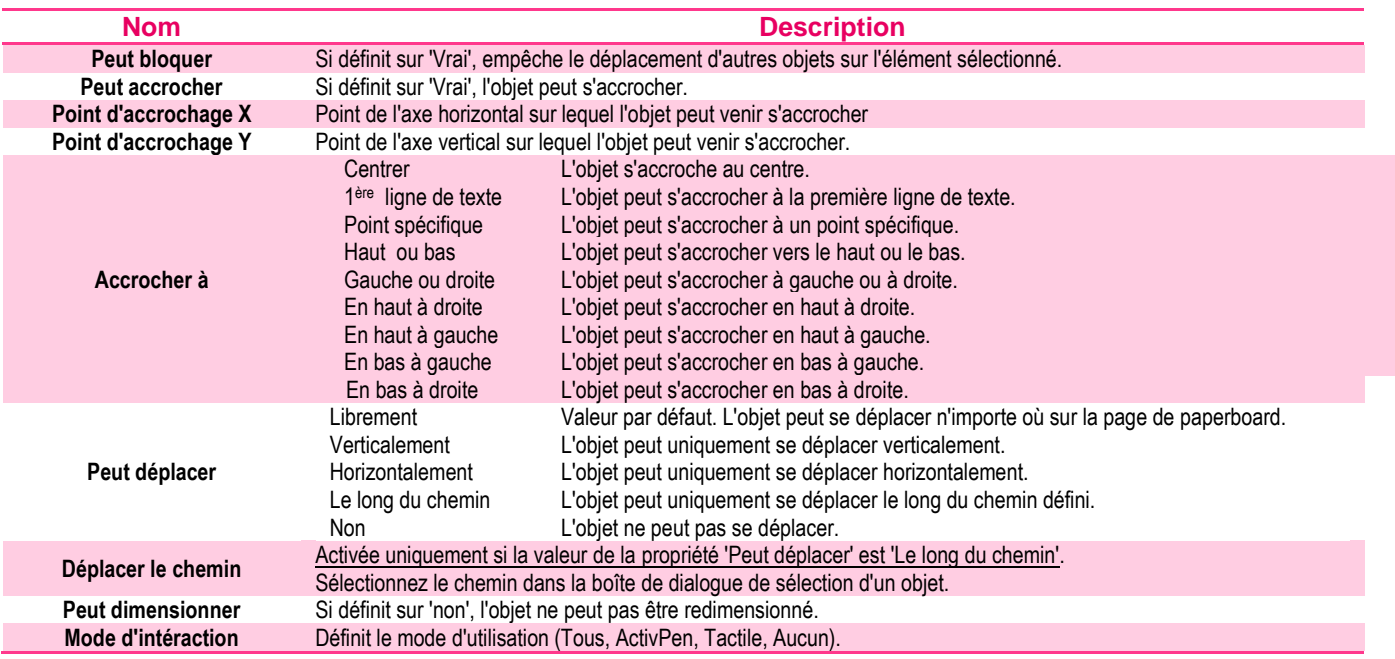

## **Propriétés des limiteurs**

# **Propriétés de la page**

<span id="page-45-1"></span>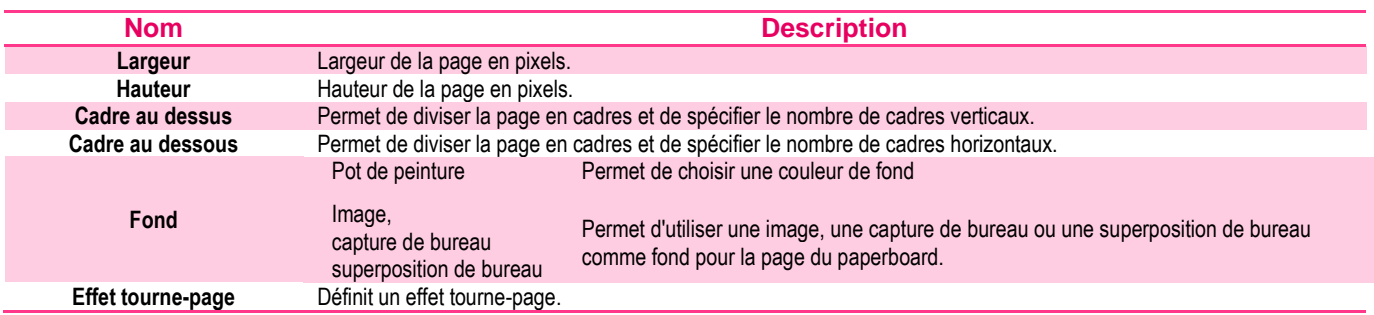

## **Propriétés des outils**

<span id="page-45-2"></span>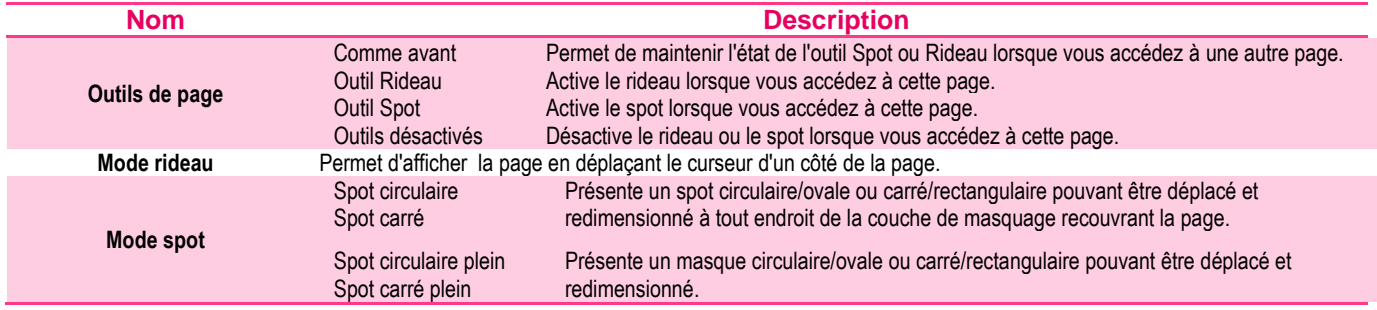

### **Propriétés de la grille**

<span id="page-45-3"></span>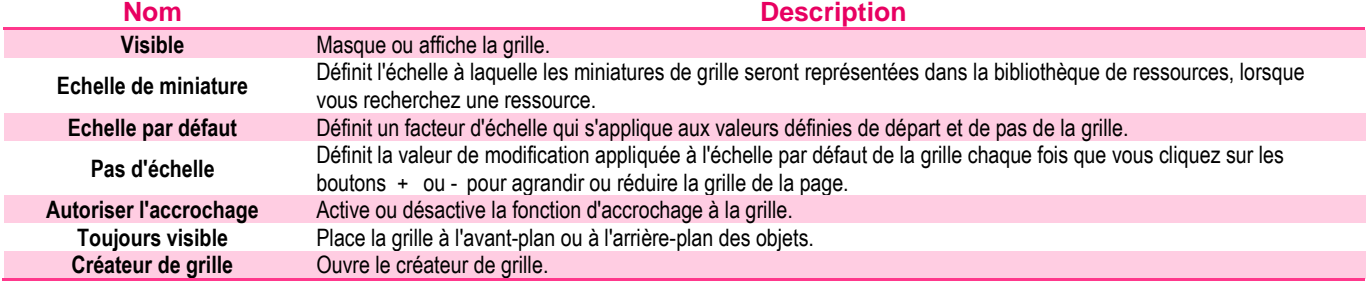